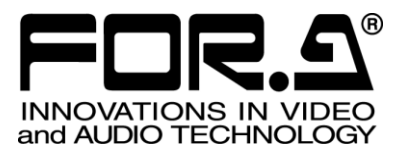

# OPERATION MANUAL

FA-95RU Remote Control Unit

FA-95PS FA-95DACBL FA-95CO FA-95D-D/DE-E FA-95AIO FA-95ALA

8<sup>th</sup> Edition Software Ver. 6.00 – higher

**FOR-A COMPANY LIMITED** 

# Edition Revision History

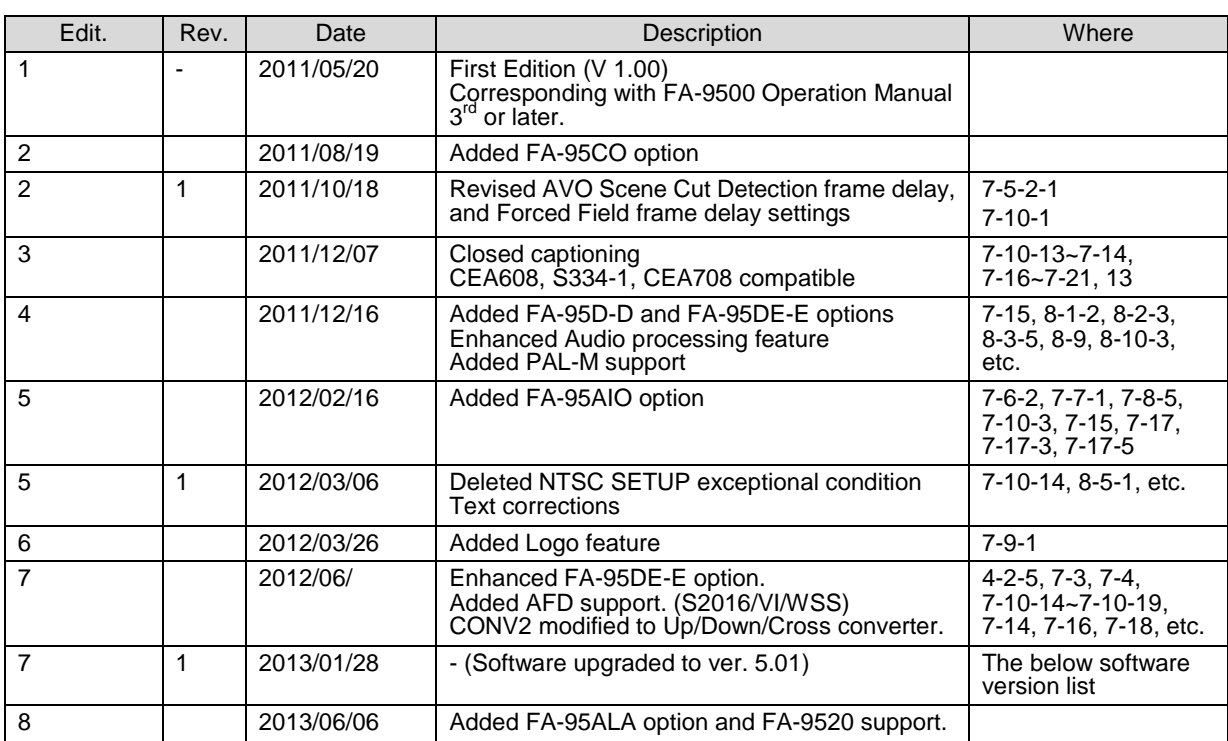

### Software Version and Supported Options

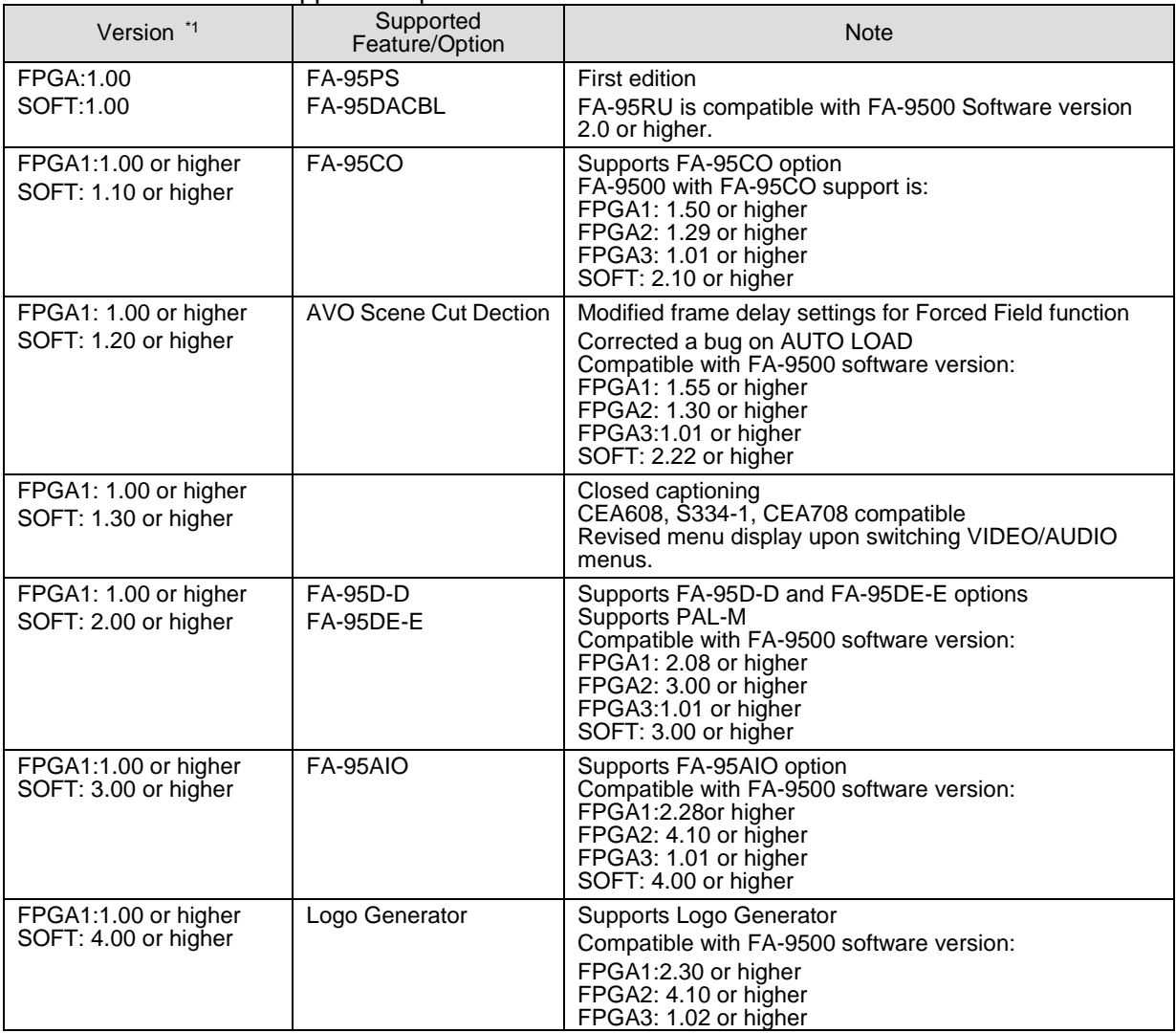

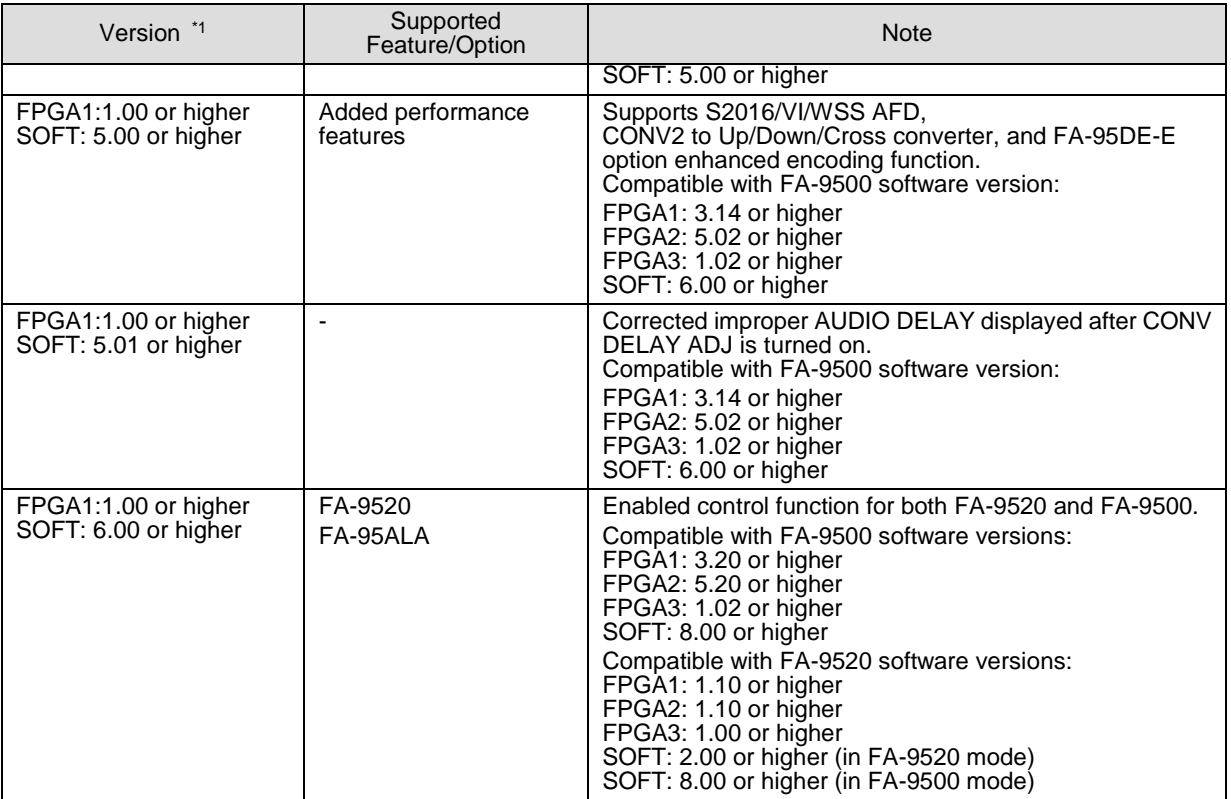

\*1 Version information can be seen in the FA-95RU INFO menu (See section [6-1-2\)](#page-25-0). Refer to the Operation Manual of the connected FA-9500/FA-9520 for the software version verification procedure.

# **Important Safety Warnings**

# **[Power]**

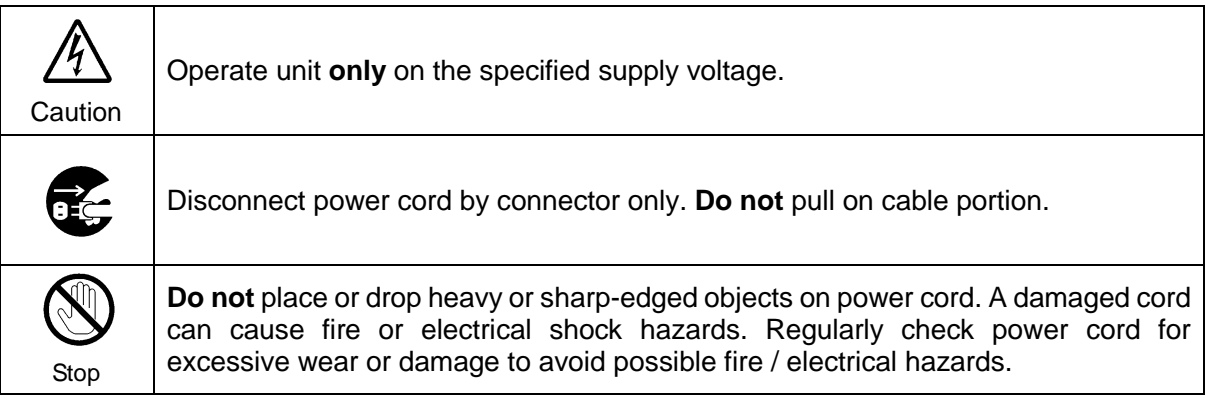

# **[Grounding]**

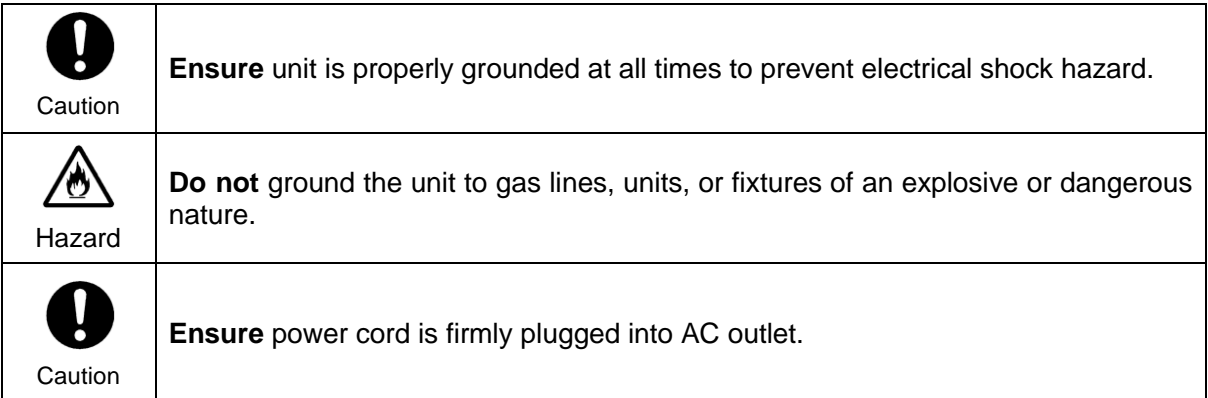

# **[Operation]**

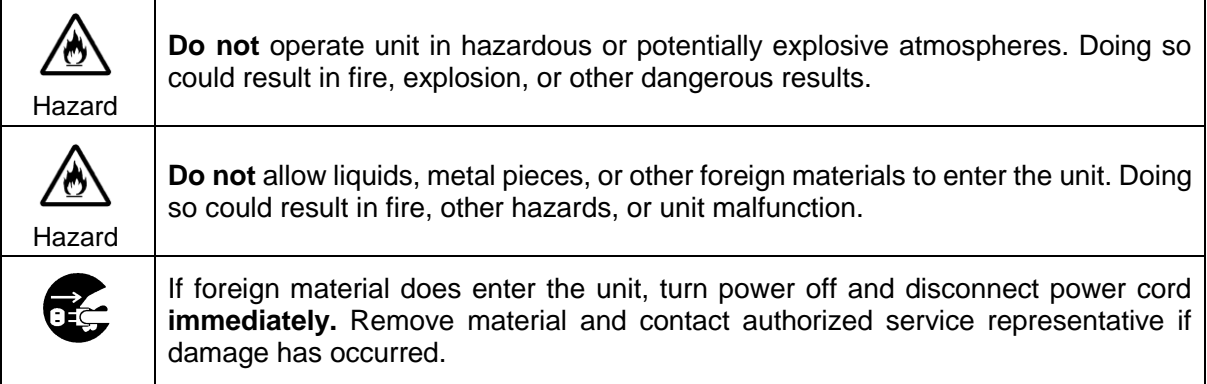

# **[Transportation]**

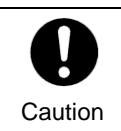

**Handle** with care to avoid shocks in transit. Shocks may cause malfunction. When you need to transport the unit, use the original packing materials or alternate adequate packing.

# **[Circuitry Access]**

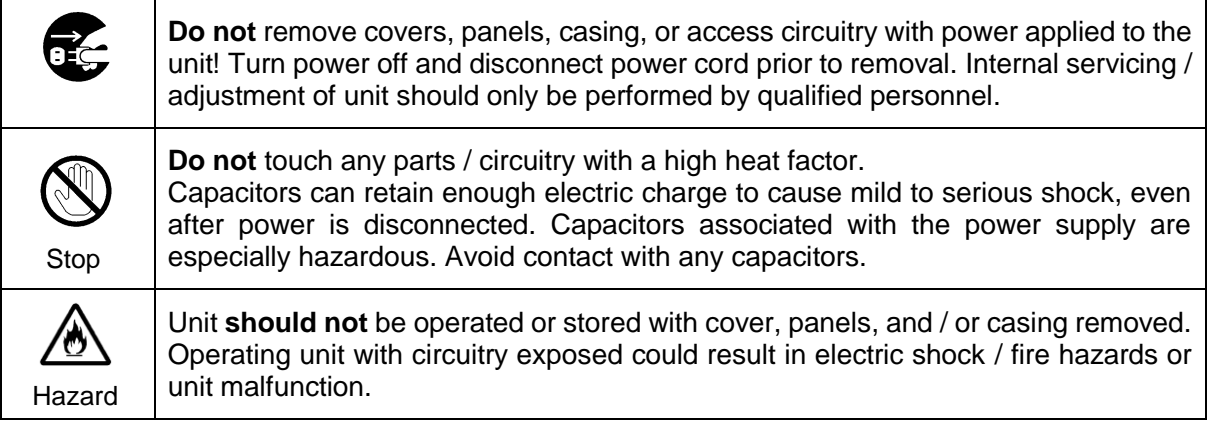

# **[Potential Hazards]**

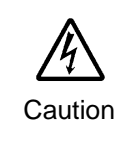

If abnormal smells or noises are noticed coming from the unit, turn power off immediately and disconnect power cord to avoid potentially hazardous conditions. If problems similar to above occur, contact authorized service representative **before** attempting to again operate unit.

# **[Rack Mount Brackets, Ground Terminal, and Rubber Feet]**

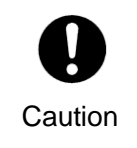

To rack mount or ground the unit, or to install rubber feet, **do not** use screws or materials other than those supplied. Otherwise, it may cause damage to the internal circuits or components of the unit. If you remove the rubber feet attached on the unit, **do not** reinsert the screws securing the rubber feet.

# **[Consumables]**

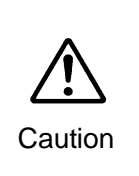

The consumables used in unit must be replaced periodically. For further details on which parts are consumables and when they should be replaced, refer to the specifications at the end of the Operation Manual. Since the service life of the consumables varies greatly depending on the environment in which they are used, they should be replaced at an early date. For details on replacing the consumables, contact your dealer.

# Upon Receipt

### **Unpacking**

FA-95RU units and their accessories are fully inspected and adjusted prior to shipment. Operation can be performed immediately upon completing all required connections and operational settings.

### **IMPORTANT**

Verify the software version of your FA-9500/FA-9520 that can be seen in the "Software Version and Supported Options" on the inside front cover before starting the FA-95RU. If the software version of your FA-9500/FA-9520 is different from that shown as compatible with the FA-95RU, please contact your service agent or FOR-A representative. The FA-9500/FA-9520 version information can be seen in the UNIT Ver. menu of respective units.

This Operation Manual mainly describes the specific operation of the FA-95RU. Refer to the FA-9500/FA-9520 Operation Manual for VIDEO and AUDIO menus that appear differently according to the connected unit or unit mode.

Check your received items against the packing lists below.

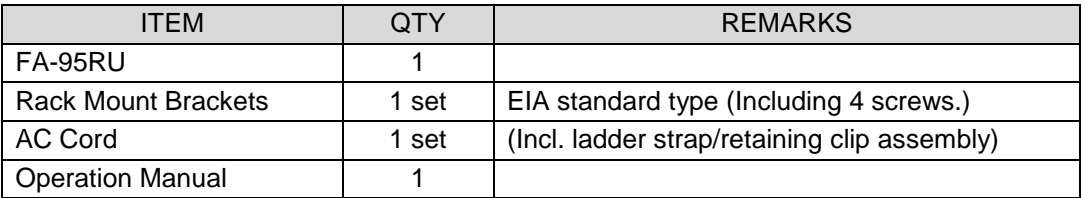

# **Check**

Check to ensure no damage has occurred during shipment. If damage has occurred, or items are missing, inform your supplier immediately.

### Trademark

**Microsoft** and **Windows** are either registered trademarks or trademarks of Microsoft Corporation in the United States and/or other countries.

**Pentium** and **Intel Core** are trademarks of Intel Corporation in the U.S. and/or other countries. **Firefox** is a registered trademark of the Mozilla Foundation.

**Dolby** is a trademark of Dolby Laboratories.

All other trademarks are trademarks or registered trademarks of their respective owners.

### Rack Mounting

FA-95RU can be mounted to EIA standard rack units. When rack mounting a unit, remove the rubber feet and use the accessory rack mount brackets (rack ears).

# Installing the AC Cord Retaining Clip

Secure the AC cord with the supplied ladder strap/retaining clip assembly to prevent accidental removal from the FA-9500.

### ◆ Installing the clip

- 1) Wrap the retaining clip around the AC cord. (with the anchor of the ladder strap toward the unit.)
- 2) Insert the anchor into the hole next to the AC IN socket.
- 3) Lightly fasten the clip around the AC cord.
- 4) Plug in the power cord.
- 5) Slide the clip on the ladder strap toward the plug.
- 6) Fasten the clip tightly.
- 7) Gently pull on the AC cord to ensure it is secured.

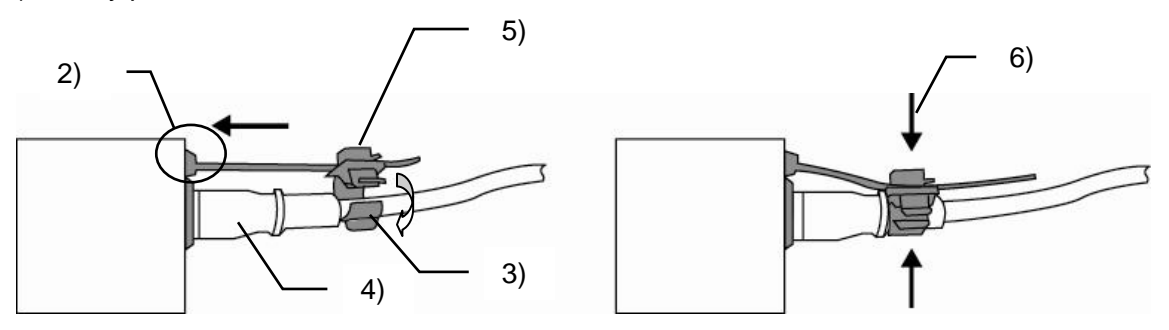

### **Unpluging the AC cord**

- 1) Push the tab on the retaining clip up to unfasten the clip.
- 2) Push the tab on the ladder strap up and slide the clip back.
- 3) Unplug the AC cord.

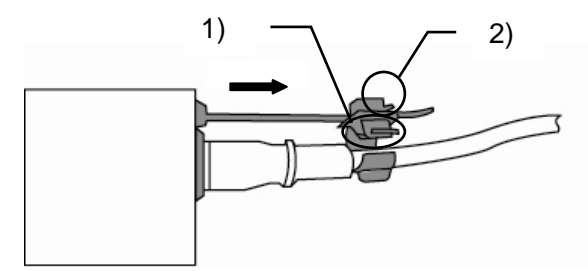

# **Table of Contents**

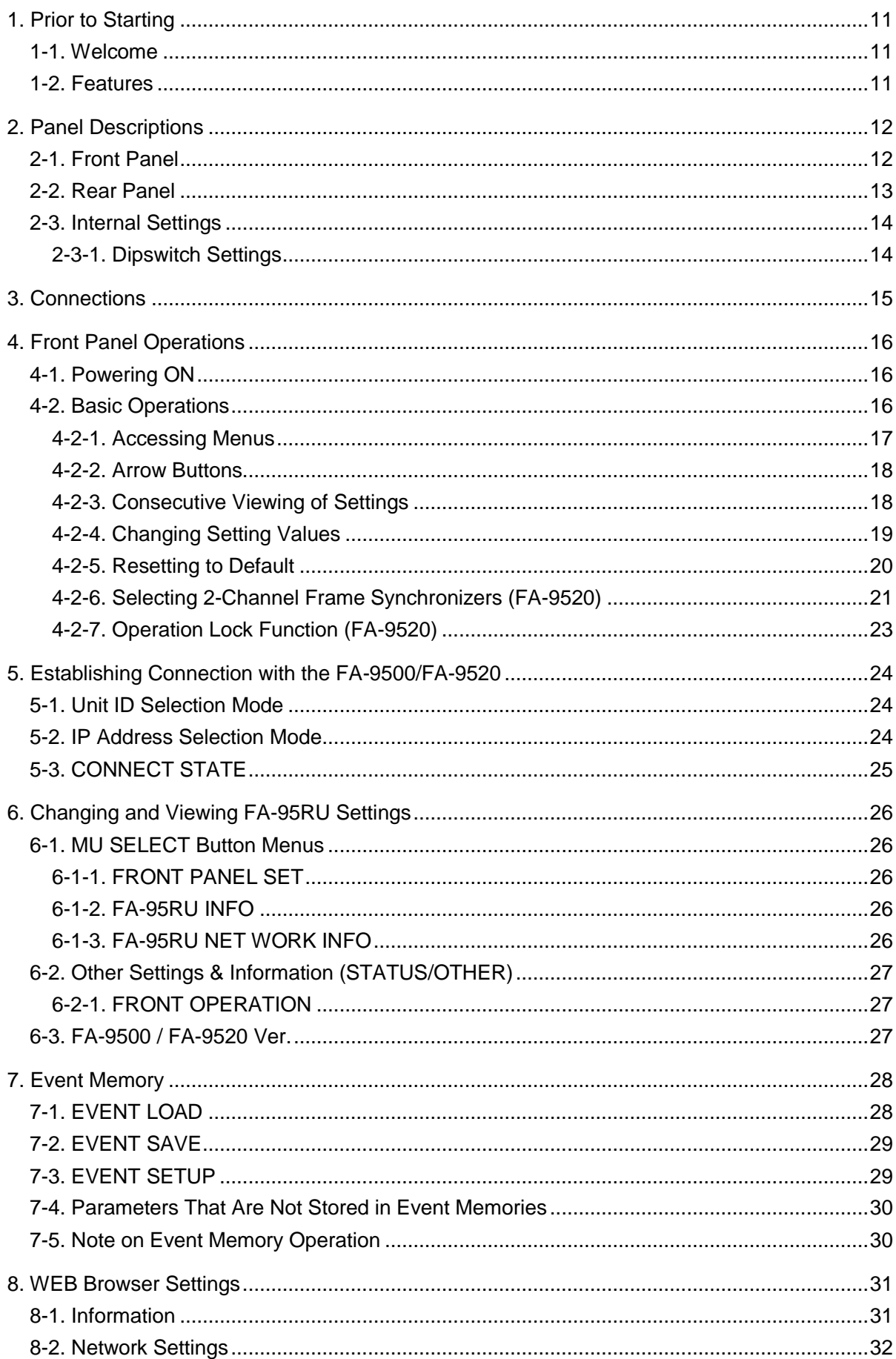

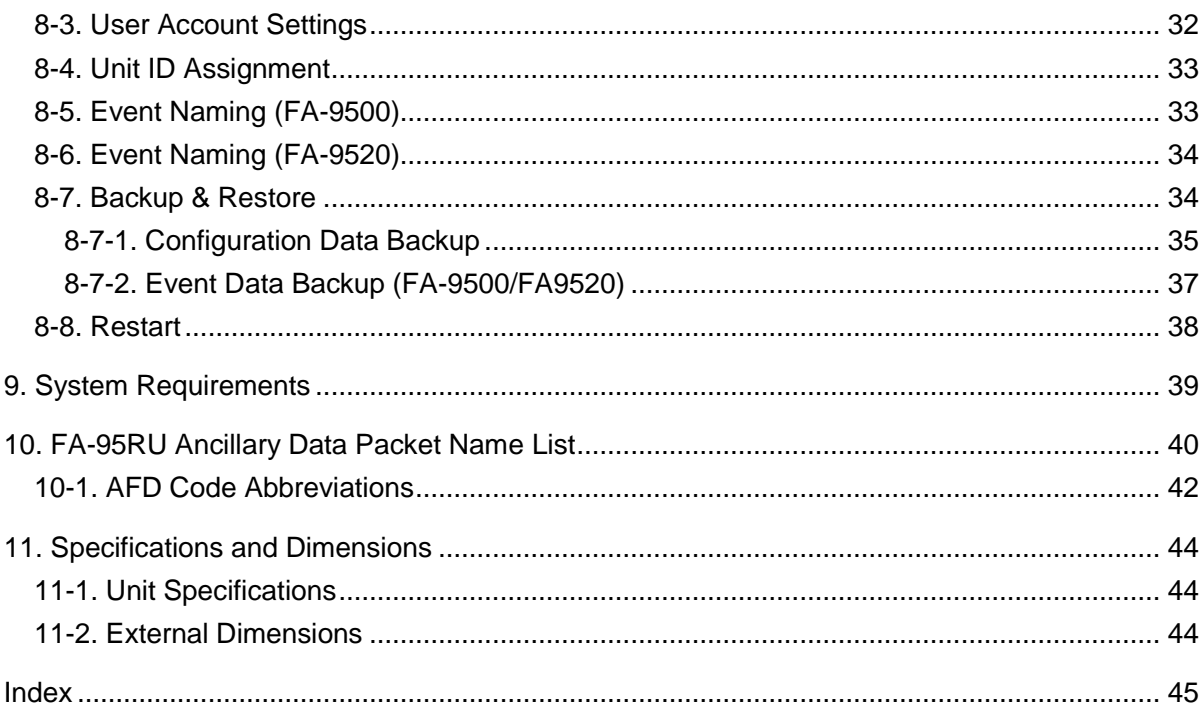

# <span id="page-10-0"></span>1. Prior to Starting

### <span id="page-10-1"></span>1-1. Welcome

Congratulations! By purchasing FA-95RU Remote Control Unit you have entered the world of FOR-A and its many innovative products. Thank you for your patronage and we hope you will turn to FOR-A products again and again to satisfy your video and audio needs.

FOR-A provides a wide range of products, from basic support units to complex system controllers, which have been increasingly joined by products for computer video based systems. Whatever your needs, talk to your FOR-A representative. We will do our best to be of continuing service to you.

# <span id="page-10-2"></span>1-2. Features

The FA-95RU is a remote control unit that controls FA-9500/FA-9520 Frame Synchronizer units.

- Control over FA-9500/FA-9520 via ethernet
- Up to 100 FA-9500/FA-9520 units can be connected to be selected for control
- IP address FA-9500/FA-9520 selection and control
- Simultaneous control over one FA-9500/FA-9520 from five FA-95RU units
- Storage and recall of up to 100 events each for FA-9500 and FA-9520
- $\triangleright$  PC backup of event memory

# <span id="page-11-0"></span>2. Panel Descriptions

# <span id="page-11-2"></span><span id="page-11-1"></span>2-1. Front Panel

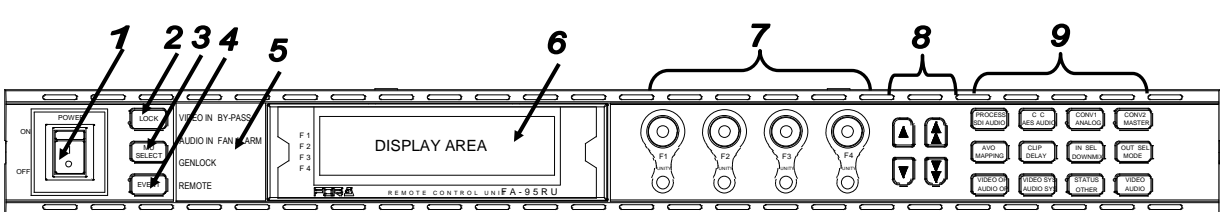

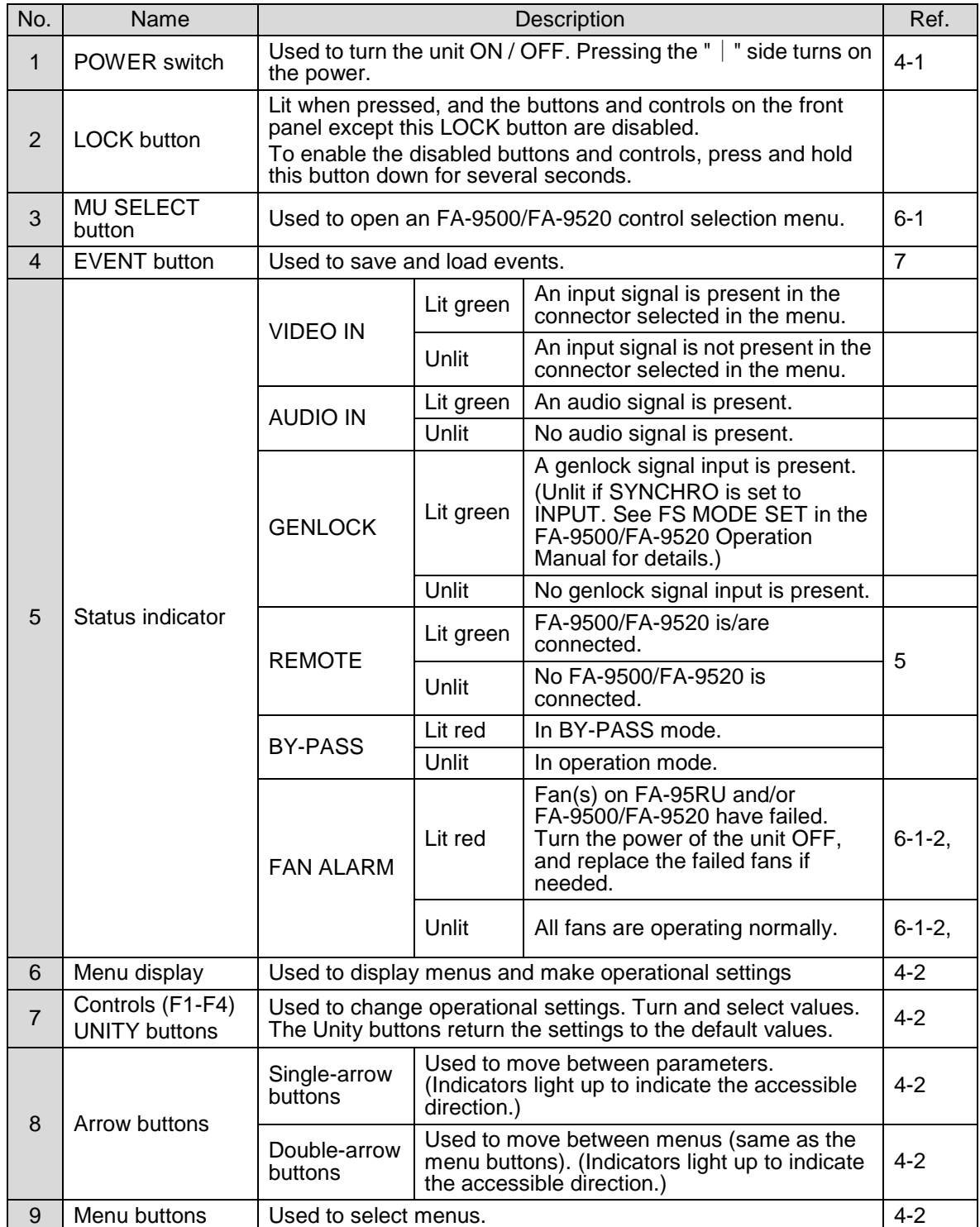

# <span id="page-12-0"></span>2-2. Rear Panel

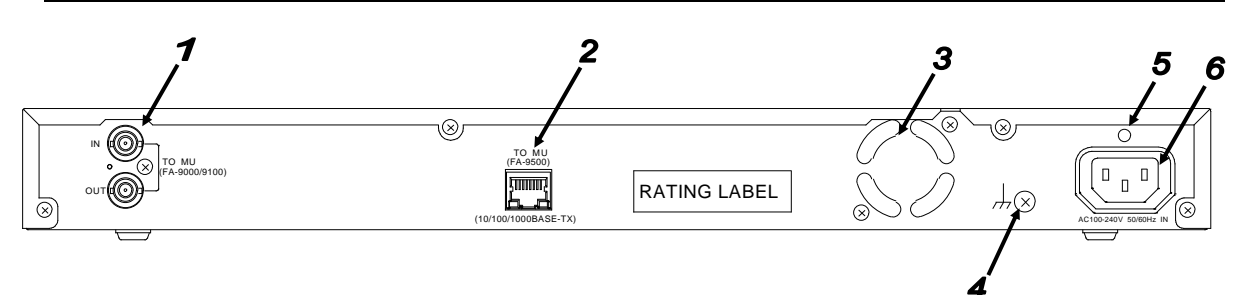

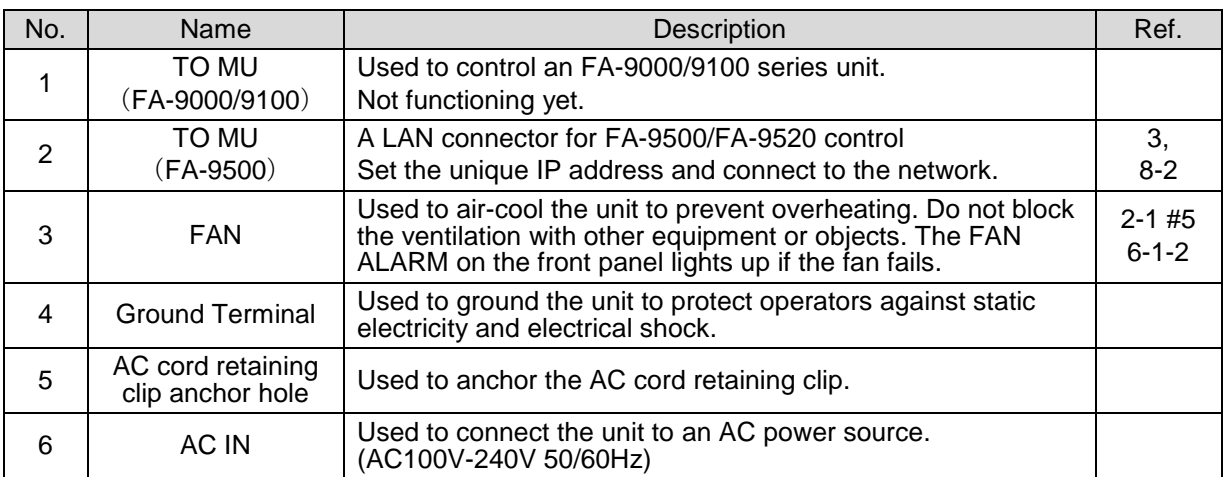

# <span id="page-13-0"></span>2-3. Internal Settings

### **IMPORTANT**

Note that internal switch settings should not be changed from factory defaults. If you have accidentally changed the settings, return them to the factory default settings as shown in this section.

Be sure to have qualified technical personnel perform the settings and adjustments in the interior, or contact your dealer.

### **CAUTION**

Do not access any internal cards while the unit is powered ON. Always power OFF all connected units / disconnect power cords prior to accessing the interior. To protect boards from electrostatic damage, do not touch the components on the boards.

### <span id="page-13-1"></span>2-3-1. Dipswitch Settings

The following settings can be made at the dipswitches on MAIN CARD inside the unit.

### **Dipswitch S3 Settings**

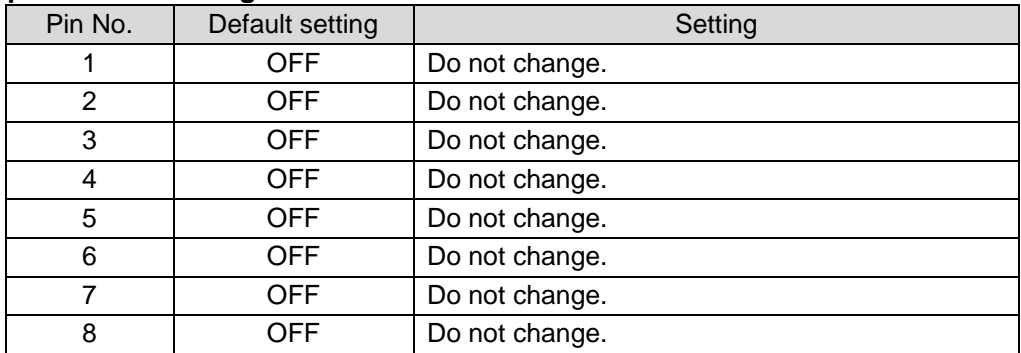

<span id="page-14-1"></span><span id="page-14-0"></span>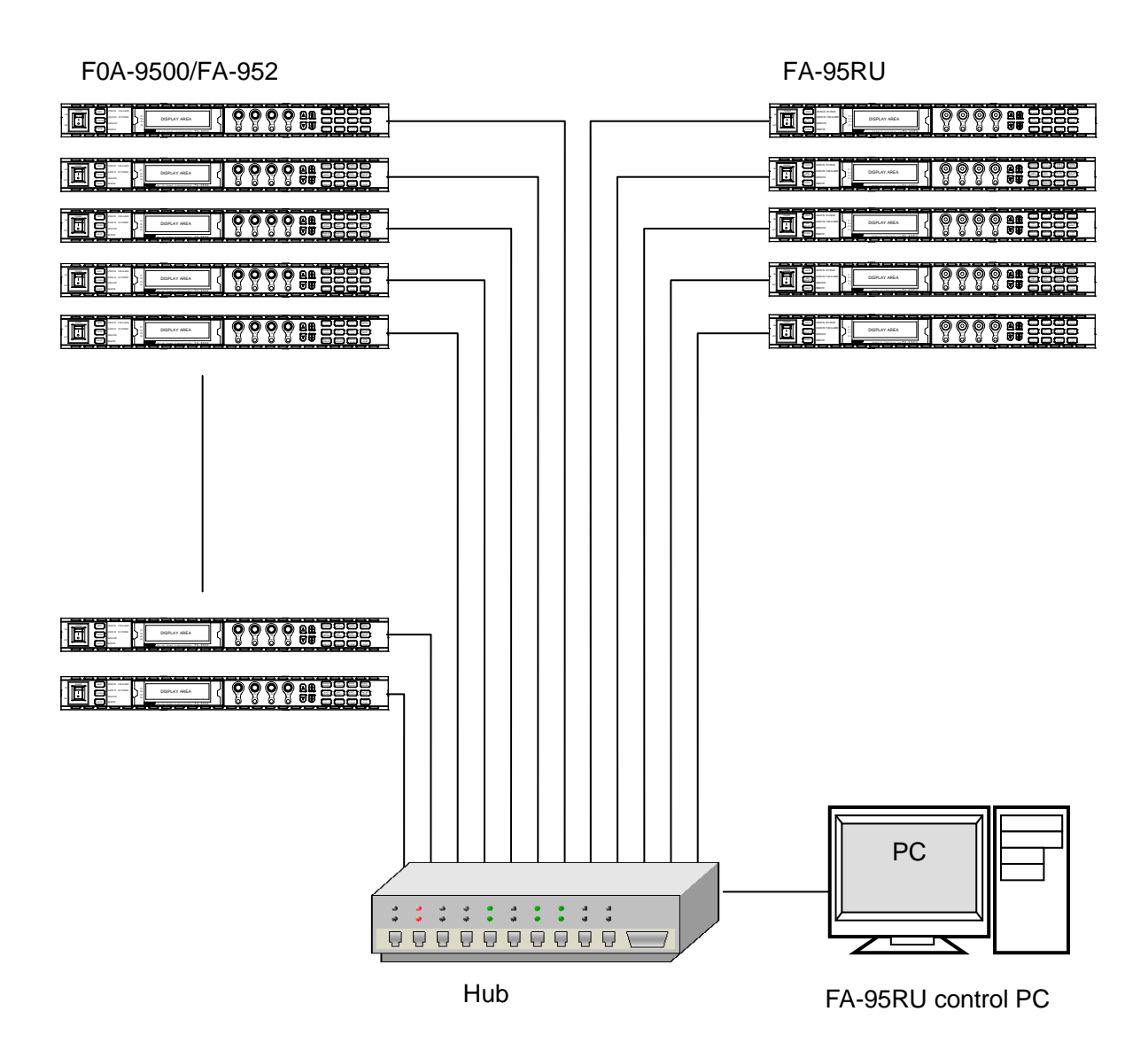

Specify unique IP addresses for all devices connected to the network. See section [8-2. Network Settings](#page-31-2) for details on setting IP addresses. One FA-9500/FA-9520 unit can be controlled by up to 5 units of FA-95RU maximum.

# <span id="page-15-5"></span><span id="page-15-0"></span>4. Front Panel Operations

# <span id="page-15-3"></span><span id="page-15-1"></span>4-1. Powering ON

Turn the power ON after all system connections are complete. The indicators on the front panel light up during startup. When startup is complete, the indicators will go off. The UNIT ID SEL menu will appear if no FA-9500/FA-9520 is connected.

```
UNIT ID SEL 801
<code>MU ID: 1</code>
I P : 1 9 2 . 1 6 8 . 0 . 1
NAME: F A - 9 5 0 0 / F A - 9520
F3:SET F4:CANCEL
```
### **IMPORTANT**

Operation by the FA-95RU is ineffective, except for the ability to change its own settings, unless it is connected to an FA-9500/FA-9520. To enable operation by the FA-95RU, select and connect an FA-9500/FA-9520 to be controlled. See section [5.](#page-23-3) ["Establishing Connection with the FA-9500/FA-9520"](#page-23-3) for details on connecting FA-9500/FA-9520 units.

# <span id="page-15-4"></span><span id="page-15-2"></span>4-2. Basic Operations

This section explains how to select menus and parameters.

Most of the menus can be controlled by these basic operations. However, some menus work differently. See the descriptions given for each menu for details.

The FA-95RU has two menu operation modes: NORMAL mode, in which setting changes immediately take effect, and LIVE SAFE mode, in which some settings request confirmation before changes take effect. NORMAL and LIVE SAFE modes can be selected in the [FRONT](#page-26-3)  [OPERATION](#page-26-3) menu (sec. [6-2-1\)](#page-26-3). Factory default is NORMAL mode. Menus that request setting confirmation are shown in the menu list in "Menu Buttons" in the FA-9500/FA-9520 Operation Manual with a black circle (●).

### **IMPORTANT**

Make sure that the LOCK indicator on the front panel is turned off before starting an operation with the connected FA-9500 or FA-9520 in FA-9500 mode. If the LOCK indicator is lit, all operations on the front panel except the LOCK button are disabled. Press and hold the LOCK button to enable operation.

See section [4-2-7.](#page-22-1) ["Operation Lock Function \(FA-9520\)"](#page-22-1) for the lock function in the FA-9520 in FA-9520 mode that is different from the above.

The description in Basic Operation starts based on an established connection. To establish a connection with the FA-9500/FA-9520, see section [5.](#page-23-3) ["Establishing](#page-23-3)  [Connection with the FA-9500/FA-9520"](#page-23-3).

LOCK buttonPROCESS C C CONV1 CONV2 LOCK VIDEO IN BY-PASS (O) (O) (O) (O) A⊕ SDI AUDIO AES AUDIO ANALOG MASTER ON DISPLAY AREA F 1 AUDIO IN FAN ALARM F 2 MU AVO CLIP IN SEL 1 0UT SEL R E MOTE CONTROL UNIF A - 95 R U SELECT MAPPING DELAY **DOWNMIX** MODE F 3  $\Box$ GENLOCK F 4 UNITY UNITY UNITY UNITY OFF VIDEO OP VIDEO SYS STATUS VIDEO EVENT REMOTE AUDIO OF AUDIO SYS OTHER **AUDIO** 

### <span id="page-16-0"></span>4-2-1. Accessing Menus

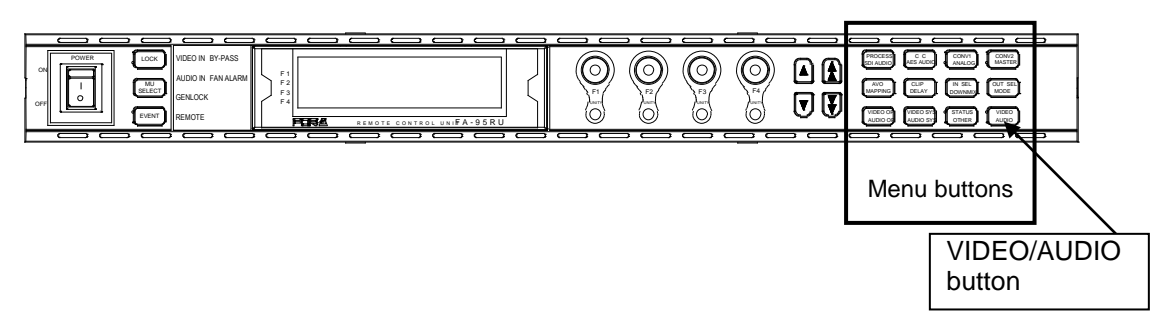

Every press of the VIDEO/AUDIO button alternates the menu button assignments between video menus and audio menus. The button indicators light up green when the buttons are accessible to video menus that are indicated on the top row of each menu button. They light up orange when they are accessible to audio menus that are indicated on the bottom row of each menu button.

Pressing a menu button displays the corresponding menu on the menu display. Menus are divided into categories. The single-arrow buttons allow you to move between menus if the selected menu button has multiple menu pages in the category. The single-arrow button lights up when there are more menus to be accessed in the direction. If the single-arrow button is unlit, the direction is not accessible.

The double-arrow buttons allow you to go to the first menu of the menu button.

### **Menu Buttons**

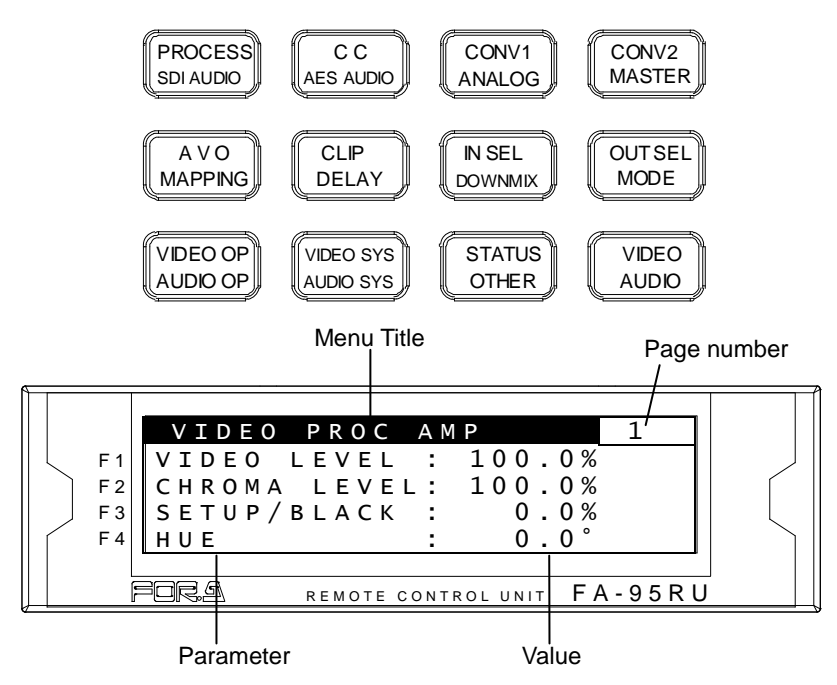

In the example above, the PROCESS/SDI AUDIO button has been pressed, so that the VIDEO PROC AMP menu is displayed.

### <span id="page-17-0"></span>◆ Double-arrow buttons (up and down)

<NORMAL mode>

The double-arrow buttons allow you to go to the first menu of the video or audio menus that are assigned to the respective menu buttons. These buttons can also navigate STATUS/OTHER video related menus (designated by "◊" in the menu list).

<LIVE SAFE mode>

Button functions are the same as NORMAL mode, however, double-arrow buttons are inoperative while single-arrow buttons are blinking (indicating the FA-9500/FA-9520 is in the setting change confirming state, because a parameter in one of the menus requiring a setting change confirmation has been changed).

### **Single-arrow buttons (up and down)**

### <NORMAL mode>

The single-arrow buttons allow you to move between menus within the menus that are assigned to respective menu buttons.

When it reaches the last menu, the light goes off.

<LIVE SAFE mode>

Single-arrow buttons blink when a parameter in one of the menus requiring a setting change confirmation is changed. To confirm the change, press the single down arrow button. Pressing the single up arrow button cancels the change, and the parameter before change will be displayed.

While single-arrow buttons are blinking, all buttons except single-arrow buttons are disabled until either single-arrow button is pressed.

Menus that request setting confirmation are shown with a black circle  $\left(\bullet\right)$  in the menu list in the FA-9500/FA-9520 Operation Manual.

### <span id="page-17-1"></span>4-2-3. Consecutive Viewing of Settings

### <NORMAL mode>

While a menu button is turned on, the menu display will be in consecutive display mode when both single (up and down) arrow buttons are pressed simultaneously. Both single arrow buttons blink when they are in consecutive display mode. To exit the mode, simultaneously press both arrow buttons again. Then arrow buttons will stop blinking.

The single down and up arrow buttons, while in consecutive display mode, can consecutively display all menus in which menu list settings can be changed, from the first to last or last to first menu item. Meanwhile, holding down the single down or up arrow button also allows you to consecutively view menus.

### <LIVE SAFE mode>

Button functions are the same as NORMAL mode, however, consecutive display mode is inoperative while single-arrow buttons are blinking (indicating the FA-9520 is in the setting change confirming state, because a parameter in one of the menus requiring a setting change confirmation has been changed). Consecutive display becomes operable when the change is either confirmed or canceled.

### **Order of Consecutive Menu Display**

### **VIDEO Menus (Lit green)**

The single down-arrow button consecutively displays menu pages from VIDEO PROC AMP of PROCESS to CONV2 ANC OUT1 of STATUS in the menu list in the FA-9500/FA-9520 Operation Manual. On the other hand, the single up-arrow button consecutively displays menu pages from CONV2 ANC OUT1 of STATUS to VIDEO PROC AMP of PROCESS in the menu list.

### **AUDIO Menus (Lit orange)**

The single down-arrow button consecutively displays menu pages from SDI AUDIO GAIN of SDI AUDIO to SOFT OPTION2 of OTHER in the menu list in the FA-9500/FA-9520 Operation Manual. On the other hand, the single up-arrow button consecutively displays menu pages from SOFT OPTION2 of OTHER to SDI AUDIO GAIN of SDI AUDIO in the menu list.

- The EVENT button-assigned menus cannot be consecutively viewed. The consecutive display mode is not suppported for EVENT menus.
- While the menu display is in consecutive display mode, pressing the EVENT button cancels the mode.

### <span id="page-18-0"></span>4-2-4. Changing Setting Values

Once the desired menu is displayed, use the controls (F1-F4) to change the setting values.

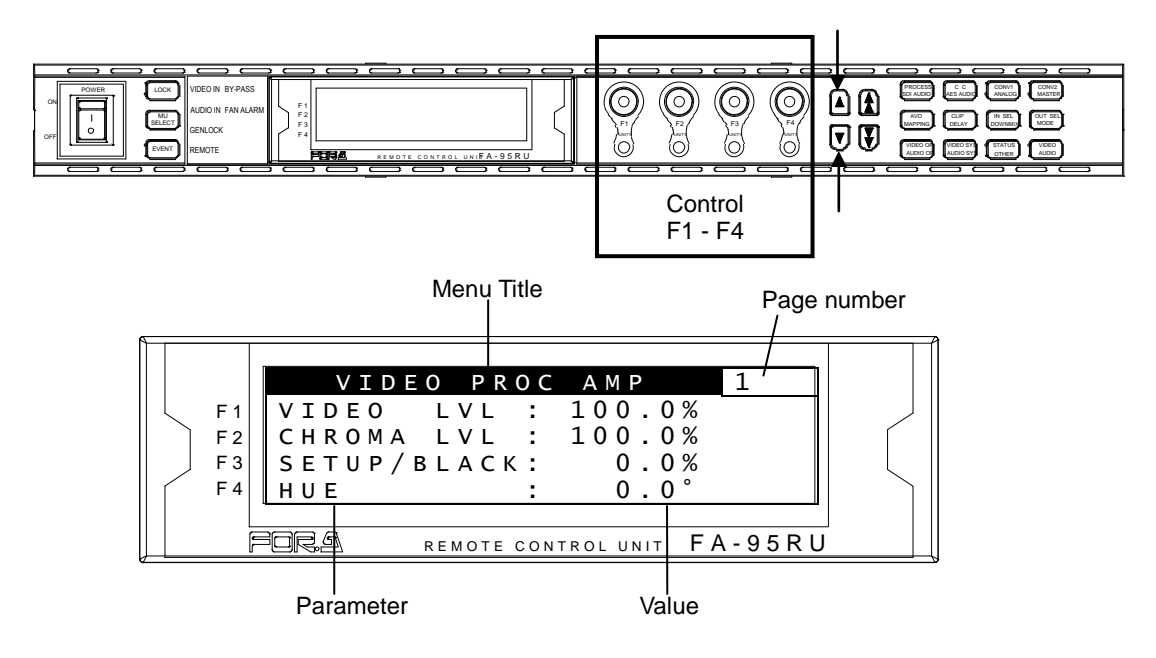

### **<NORMAL mode>**

In the above example, the PROCESS/SDI AUDIO button has been pressed while the menu buttons are turned to video menus (lit green) by pressing the VIDEO/AUDIO, so that the VIDEO PROC AMP menu is displayed.

(If the LEDs around control F1 through 4 knobs are lit, the setting value corresponding to the lit control knob can be changed.)

If you want to change the VIDEO LEVEL setting value, turn F1. To change the CHROMA LEVEL setting value, turn F2. For SETUP/BLACK, turn F3, and for HUE turn F4. To go to other menus assigned to the menu button, press the single-arrow down button. To return to the previous menu, press the single-arrow up button.

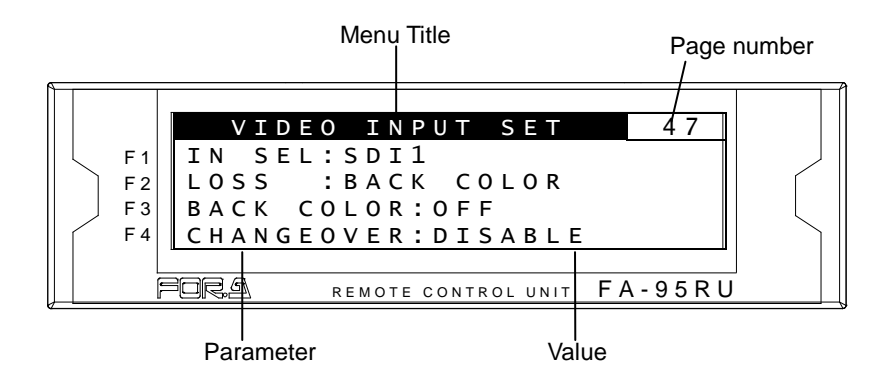

### **<LIVE SAFE mode>**

Menus that do not request a setting change confirmation (such as VIDEO PROC AMP) are used the same as in NORMAL mode.

Menus that request a setting change confirmation (such as VIDEO INPUT SET) will be in the setting change confirming state when the parameter is changed.

In the above example, pressing the IN SEL/DOWNMIX button while the button is in VIDEO menu selection mode (lit green) will display the VIDEO INPUT SET menu. To change the IN SEL setting, turn F1. Turn F2 for the LOSS setting, and F3 for the BACK COLOR setting. If any setting is changed, single-arrow buttons and the control knob for the setting that has changed will blink indicating the setting change confirming state. Pressing the single down arrow button confirms the change and LEDs stop blinking, then light. Pressing the single up arrow button cancels the change, the setting returns to before the change, and LEDs stop blinking, then light.

While the FA-9520 is in a setting change confirming state, all buttons except single-arrow buttons, control knobs F1 to F4 and their Unity buttons are disabled. To go to other menus, press either single-arrow button to complete the confirmation.

### <span id="page-19-0"></span>4-2-5. Resetting to Default

#### **<NORMAL mode>**

The UNITY indicator light goes off when the setting value is changed from the default value. Pressing the UNITY button while the light is off returns the corresponding setting value to the default value. Then the light goes off. Pressing the button again returns the value to the previous value before resetting to the default value.

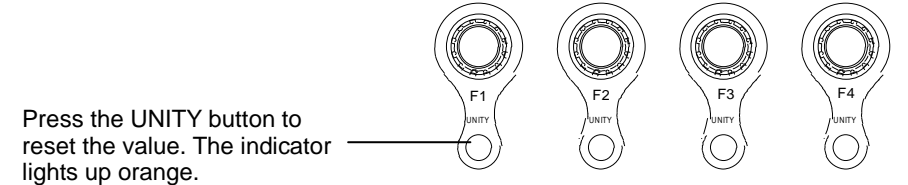

### **<LIVE SAFE mode>**

The UNITY indicator light goes off when the setting value has changed from default. Pressing the UNITY button while the light is off returns the corresponding setting value to default, and single-arrow buttons and the LED around the control knob above the UNITY button blink in the setting change confirming state. Pressing the single down arrow button will resets the value to default, and the UNITY indicator light turns on. Pressing the single up arrow button cancels the reset, the setting returns to the value before it was reset, and the UNITY indicator light goes off.

### <span id="page-20-1"></span><span id="page-20-0"></span>4-2-6. Selecting 2-Channel Frame Synchronizers (FA-9520)

After establishing a connection with an FA-9520, press the MU SELECT button next to the power switch to open the FS SELECT menu as shown below.

### **NOTE**

See section 5. "Establishing Connection with the FA-9500/FA-9520" for details on the connection procedure.

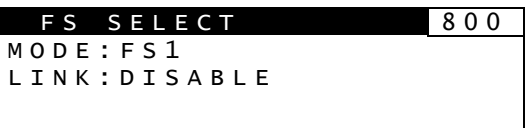

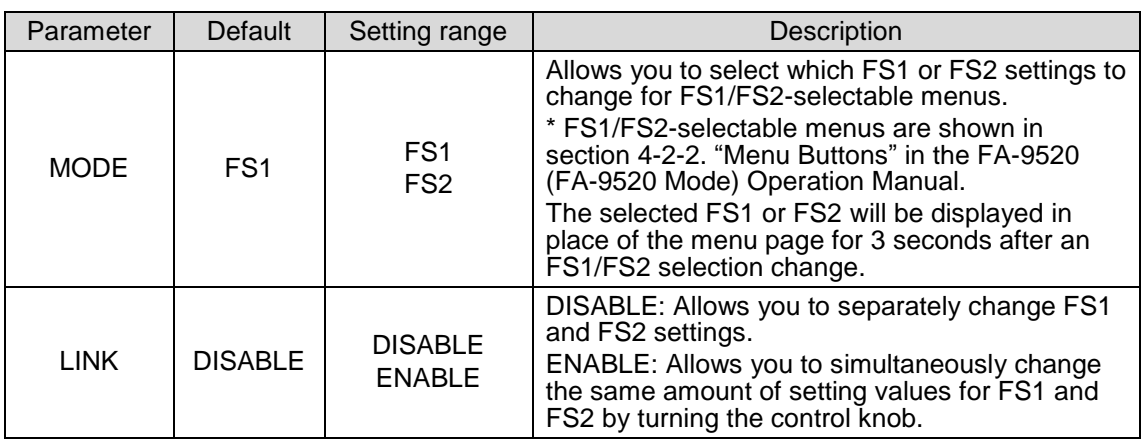

Pressing the MU SELECT button while opening the FS SELECT menu allows you to return to the previous menu before the FS SELECT menu was opened.

**NOTE**

If either FS1 or FS2 operation is locked, MODE and LINK settings are disabled, and the menu display appears as shown below. See section [4-2-7.](#page-22-1) ["Operation Lock Function](#page-22-1)  [\(FA-9520\)"](#page-22-1) for details.

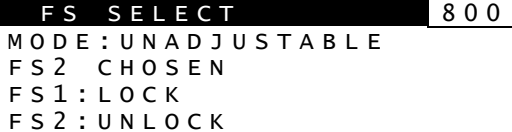

### **IMPORTANT**

When LINK is set to ENABLE in the FA-95RU, the connected FA-9520 will also be in LINK mode, and FA-95RU units that are connected to the FA-9520 will also be in LINK mode.

LINK cannot be set to ENABLE under the following conditions:

1. Either FS1 or FS2 is set to LOCK.

- (See section [4-2-7.](#page-22-1) ["Operation Lock Function \(FA-9520\)"](#page-22-1) for details.)
- 2. Either FS1 or FS2 Color Corrector mode is set to Sepia.
- (See section 5-2-4. "COLOR CORRECT (C.C.) in the FA-9520 Operaion Manual for details.)

3. AVO mode is not OFF.

(See section 5-4-1. AVO SETTING" in the FA-9520 Operation Manual for details.)

**Example 1: Setting VIDEO PROCESS AMP for FS1**

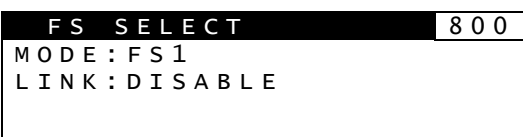

MU **SELECT** 

- 1. Press the MU SELECT button next to the power switch to open the FS SELECT menu.
- 2. Set MODE to FS1, and LINK to DISABLE.

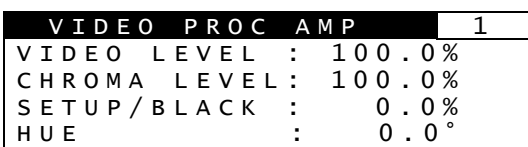

Menu button PROCESS SDI AUDIO

- 3. Press the PROCESS/SDI AUDIO button to open the VIDEO PROCESS AMP menu. Press the FS1/LOCK button for it to light green.
- 4. Turn F1 to F4 control knobs to change FS1 settings.

### **Example 2: Setting VIDEO PROCESS AMP for FS2**

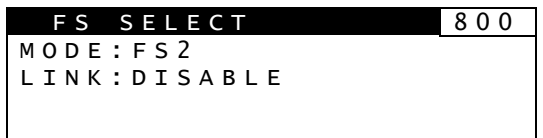

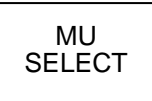

- 1. Press the MU SELECT button next to the power switch to open the FS SELECT menu.
- 2. Set MODE to FS2, and LINK to DISABLE.

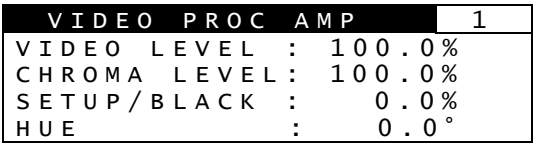

Menu button **PROCESS** SDI AUDIO

- 3. Press the PROCESS/SDI AUDIO button to open the VIDEO PROCESS AMP menu. (If the VIDEO PROCESS AMP menu was open before opening the FS SELECT menu, pressing the MU SELECT button returns to the VIDEO PROCESS AMP menu.)
- 4. Turn control knobs F1 to F4 to change FS2 settings.
- **Example 3: Setting VIDEO PROCESS AMP for FS1 and FS2 simultaneously**

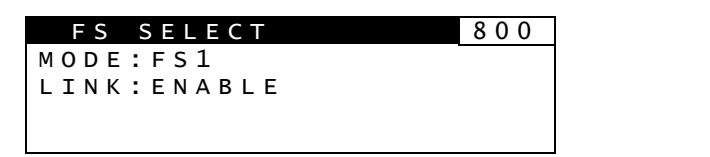

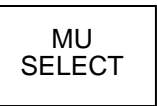

- 1. Press the MU SELECT button next to the power switch to open the FS SELECT menu.
- 2. Set MODE to FS1, and LINK to ENABLE. (If LINK cannot be set to ENABLE, refer to section [4-2-6.](#page-20-1) ["Selecting 2-Channel Frame](#page-20-1)  [Synchronizers](#page-20-1) (FA-9520)".)

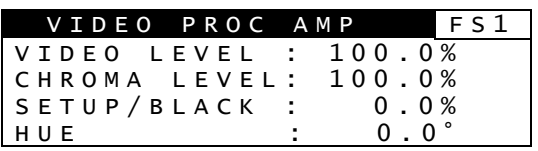

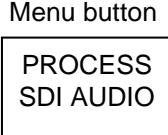

- 3. Press the PROCESS/SDI AUDIO button to open the VIDEO PROCESS AMP menu.
- 4. Turn control knobs F1 to F4 to change setting values. The same amount of setting values are changed for FS1 and FS2 simultaneously.

5. To exit simultaneous setting mode, press the MU SELECT button, then set LINK to DISABLE.

### **NOTE**

In FS1/FS2 simultaneous setting mode, each control knob applies identical adjustment values to both FS1 and FS2.

Menus supported for simultaneous setting mode are shown with "⊚" in the menu list in section 4-2-2. "Menu Buttons" in the FA-9520 Operation Manual.

### <span id="page-22-1"></span><span id="page-22-0"></span>4-2-7. Operation Lock Function (FA-9520)

FA-95RU front panel button operation can be disabled for all or either FS1 or FS2 operation. The LOCK button allows you to set the operation lock function.

F R O N T L O C K 8 0 4 F S 1 : U N L O C K FS2 : U N L O C K PRESS F3 UNITY TO LOCK FRONT

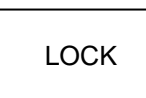

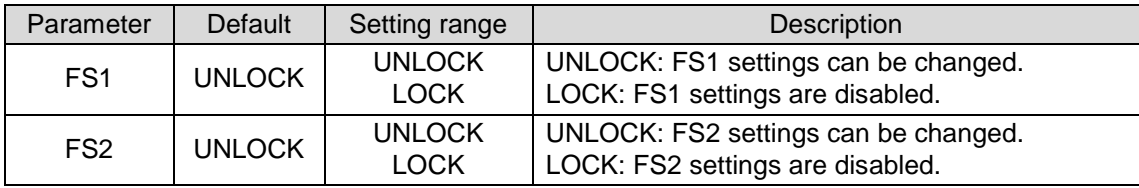

Complete settings for FS1 and FS2, then press the F3 Unity button for the settings to take effect.

The LOCK button lights green if either FS1 or FS2 is set to LOCK.

The LOCK button lights orange if both FS1 and FS2 are set to LOCK. In this case, all buttons on the front panel are disabled except the LOCK button.

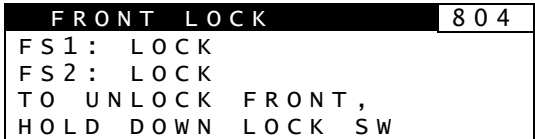

Press and hold down the LOCK button for at least 3 seconds while it is lit orange to unlock front panel buttons.

### **IMPORTANT**

If either FS1 or FS2 is set to LOCK, the LINK setting under FS SELECT menu will be automatically set to DISABLE.

# <span id="page-23-3"></span><span id="page-23-0"></span>5. Establishing Connection with the FA-9500/FA-9520

FA-95RU can control the FA-9500/FA-9520 when a connection is established.

There are two ways to connect to the FA-9500/FA-9520; one is in Unit ID Selection mode, which allows you to connect an FA-9500/FA-9520 by selecting an ID from among 100 ID numbers, and the other is in IP Address Selection mode, which allows you to connect an FA-9500/FA-9520 by specifying an IP address.

# <span id="page-23-5"></span><span id="page-23-1"></span>5-1. Unit ID Selection Mode

Pressing the MU SEL button opens the UNIT ID SEL menu. (If the FA-95RU is connected to an FA-9520, the FS SELECT menu will be displayed. Press the single down-arrow button to open the UNIT ID SEL menu.)

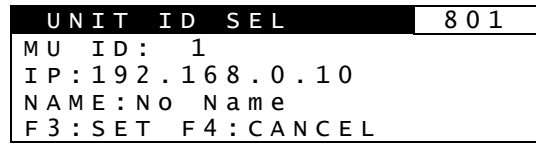

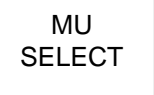

Turn F1 and select the FA-9500/FA-9520 to be connected from MU IDs 1 through 100.

The IP address and unit name will be displayed for each MU ID. (See section [8-4.](#page-32-2) ["Unit ID](#page-32-2)  [Assignment"](#page-32-2) for details on IP address and unit name settings.)

Press the UNITY button under F3 (SET) to establish a connection with the selected FA-9500/FA-9520 using F1.

The [CONNECT STATE](#page-24-1) menu [\(5-3](#page-24-1) ) appears when connection is initiated.

To cancel the selection, press the UNITY button under F4 (CANCEL). Cancelling the connection returns the settings to their last state before change.

Select DISCONNECT by F1 and press the UNITY button under F3 to disable the connection of FA-95RU to any FA-9500/FA-9520. (The connected FA-9500/FA-9520 will also be disconnected.)

"MU ID: IP ADDR SEL" indicates the FA-9500/FA-9520 is connected via IP Address Selection mode [\(5-2.](#page-23-4) IP [Address Selection Mode\)](#page-23-4).

# <span id="page-23-4"></span><span id="page-23-2"></span>5-2. IP Address Selection Mode

Press the MU SELECT button. The UNIT ID SEL menu appears. Then, press the single down-arrow button. The IP ADDR SEL menu appears.

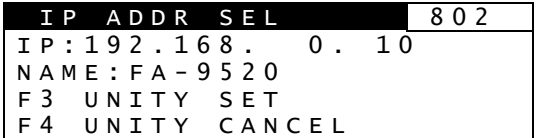

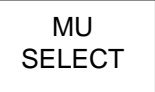

Enter the IP address of the FA-9500/FA-9520 to be connected using control knobs F1 to F4. (If the IP address assigned as in section [8-4.](#page-32-2) ["Unit ID Assignment"](#page-32-2) is selected, the assigned unit name will be displayed under NAME.)

Press the UNITY button under F3 to establish connection with the FA-9500/FA-9520 of the selected IP address. The [CONNECT STATE](#page-24-1) menu [\(5-3\)](#page-24-1) will then appear. To cancel the selection, press the UNITY button under F4 (CANCEL). Cancelling the connection returns the settings to their last state before change.

The MU ID name will be displayed under NAME if there is a name assigned to the IP address.

# <span id="page-24-1"></span><span id="page-24-0"></span>5-3. CONNECT STATE

Connections with FA-9500/FA-9520 units can be checked in the CONNECT STATE menu.

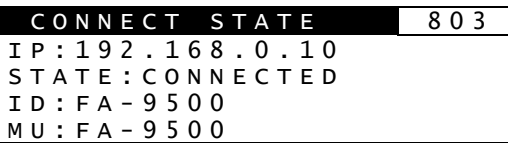

Menu button

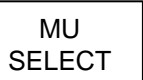

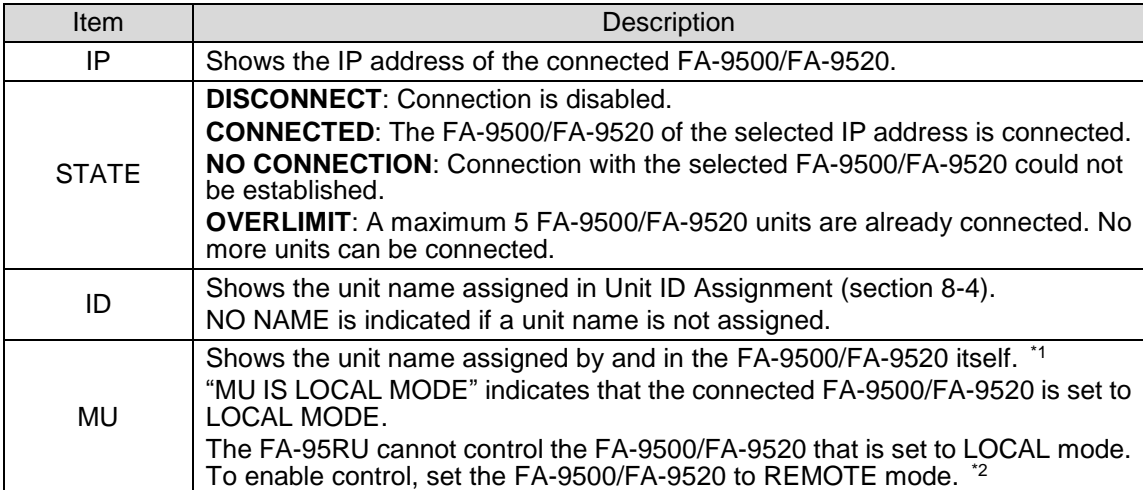

\*1 See "Utility Settings" [Set Event Name] in the FA-9500/FA-9520 Operation Manual for details on name assignments.

\*2 See "CONTROL SETTING" in the FA-9500/FA-9520 Operation Manual for details on LOCAL/REMOTE settings.

## <span id="page-25-5"></span><span id="page-25-2"></span><span id="page-25-1"></span>6-1. MU SELECT Button Menus

Hold down the MU SELECT button to open menus for changing front panel settings and viewing version information as shown below. (Press the MU SELECT button again to return to the previous state.) While the front panel setting menus [\(6-1-1](#page-25-7) [FRONT PANEL SET](#page-25-7) to [6-1-3](#page-25-8) [FA-95RU NET WORK INFO\)](#page-25-8) are enabled, all front panel buttons except LOCK and arrow buttons are disabled. To enable the buttons, press the MU SELECT button again.

### <span id="page-25-7"></span><span id="page-25-3"></span>6-1-1. FRONT PANEL SET

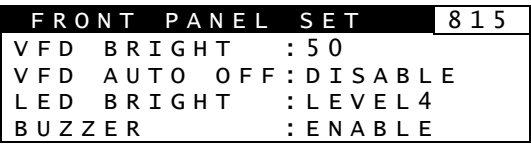

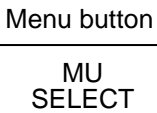

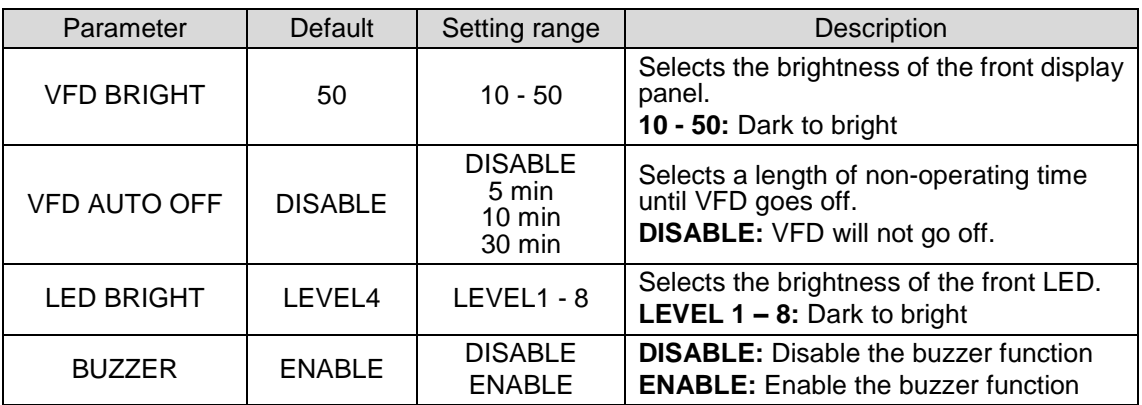

### <span id="page-25-6"></span><span id="page-25-0"></span>6-1-2. FA-95RU INFO

Shows the FA-95RU version information and the state of cooling fans.

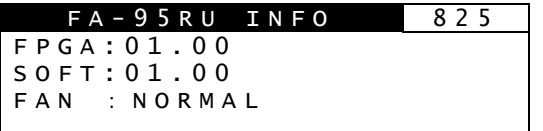

### <span id="page-25-8"></span><span id="page-25-4"></span>6-1-3. FA-95RU NET WORK INFO

Shows the FA-95RU network settings.

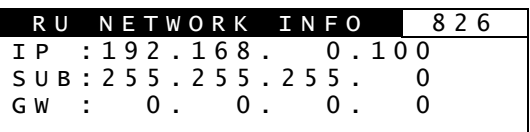

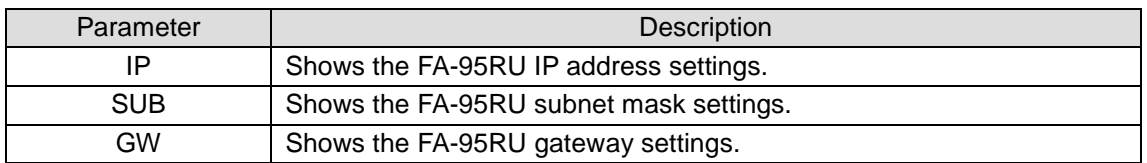

See section [8-2.](#page-30-2) [Network Settings](#page-31-2) for detail on the FA-95RU network settings.

# <span id="page-26-0"></span>6-2. Other Settings & Information (STATUS/OTHER)

Menus that can be accessed from Menu buttons in the FA-95RU are common with FA-9500/FA-9520 except following menus that can be accessed using the STATUS/OTHER menu button and arrow buttons.

### <span id="page-26-3"></span><span id="page-26-1"></span>6-2-1. FRONT OPERATION

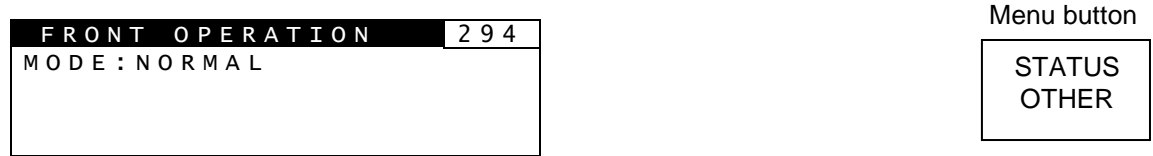

Menu page number is 294 when an FA-9520 (in FA-9520 mode) is connected. It changes to 196 when an FA-9500 or FA-9520 (in FA-9500) mode is connected.

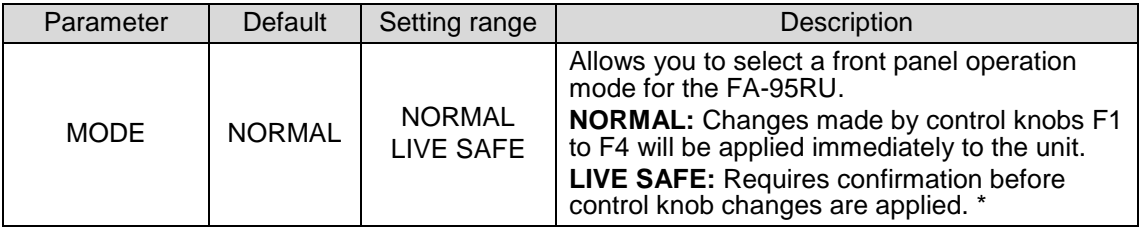

\* Whenever a change is made by control knobs F1 to F4, the single-arrow buttons (up and down) and the LED around the control knob of the changed parameter blink confirming the change. Pressing the single down arrow button confirms the change and the control knob LED lights. Pressing the single up arrow button cancels the change and everything reverts to the previous state. Refer to section [4.](#page-15-5) ["Front Panel Operations"](#page-15-5) for details.

# <span id="page-26-2"></span>6-3. FA-9500 / FA-9520 Ver.

Displays the version information on the connected FA-9500/FA-9520.

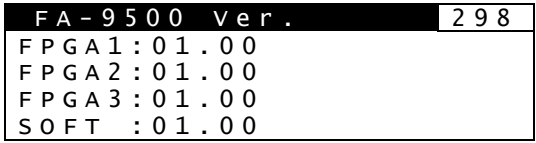

Menu button

**STATUS** OTHER

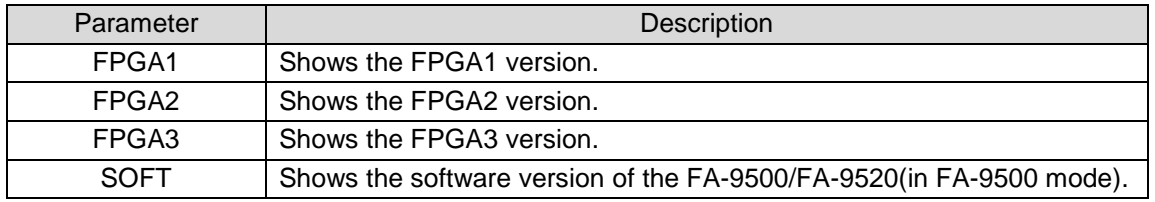

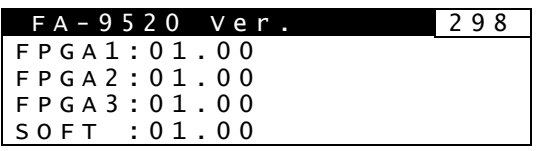

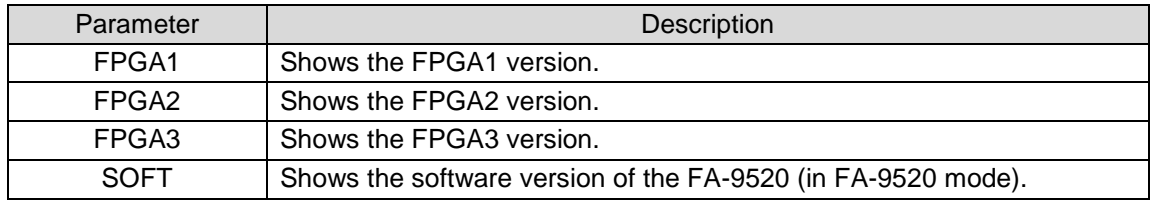

# <span id="page-27-2"></span><span id="page-27-0"></span>7. Event Memory

The FA-95RU can store and recall 100 event memories for an FA-9500/FA-9520 (in FA-9500 mode) and FA-9520 (in FA-9520 mode) respectively. It can also control event memories in the connected FA-9500/FA9520.

Every press of the EVENT button alternates the menus: EVENT LOAD (lit green), EVENT SAVE (lit red), and EVENT SETUP(lit orange). To go to the desired page, press the EVENT button a few times, or press the EVENT button once and the up or down single arrow button to move between EVENT pages.

# <span id="page-27-1"></span>7-1. EVENT LOAD

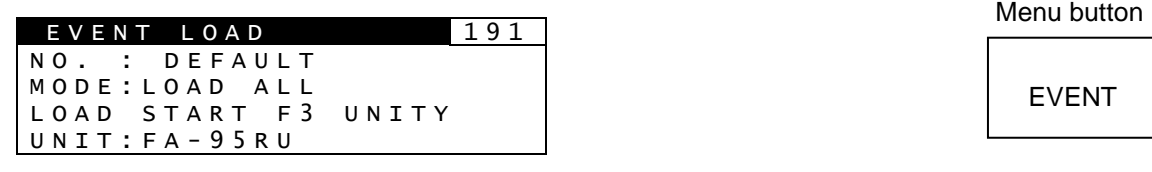

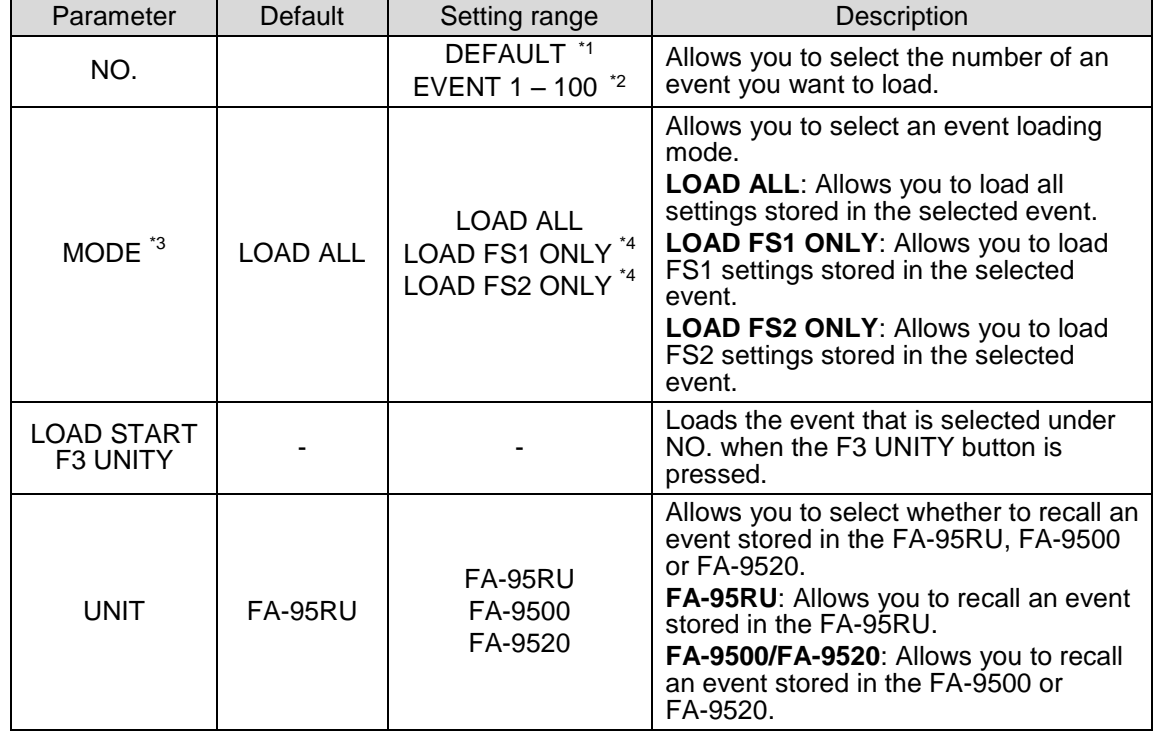

\*1 DEFAULT recalls the default settings.

\*2 If FA-95RU is selected under UNIT, event names can be set for events 1 through 100 via the web browser. See section [8-5.](#page-32-3) ["Event Naming"](#page-32-3) for details. The defaul event names are EVENT 1 through EVENT 100.

If FA-9500 is selected under UNIT, event names set in the FA-9500 or FA-9520 in FA-9500 mode will be displayed. See the FA-9500 or FA-9520 (FA-9500 Mode) Operation Manual for details.

If FA-9520 is selected under UNIT, event names set in the FA-9520 in FA-9520 mode will be displayed. See the FA-9520 (FA-9520 Mode) Operation Manual for details.

\*3 MODE will be displayed if an FA-9520 in FA-9520 mode is connected.

\*4 Only the FS1 or FS2 settings that are shown with  $\bigcirc$  or ⊚ in the menu list in section "Menu Buttons" in the FA-9500/FA9520 Operation Manual, and can be respectively set for FS1 and FS2. Other settings will always be loaded regardless of the selected loading mode.

<span id="page-28-0"></span>7-2. EVENT SAVE

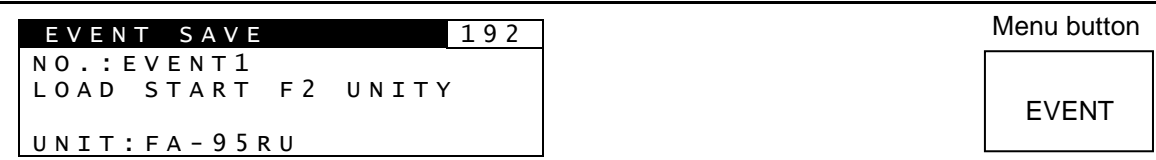

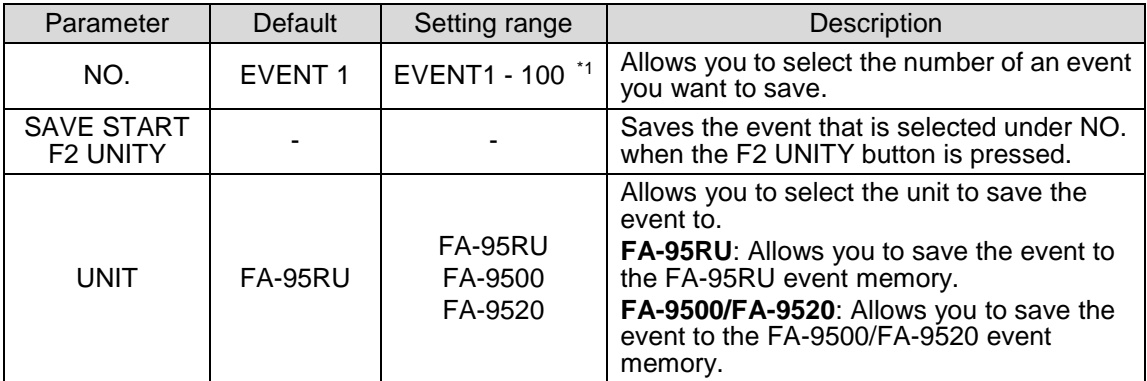

\*1 If FA-95RU is selected under UNIT, event names can be set for events 1 through 100 via the web browser. See section [8-5.](#page-32-3) ["Event Naming"](#page-32-3) for details. The defaul event names are EVENT 1 through EVENT 100.

If FA-9500 is selected under UNIT, event names set in the FA-9500 or FA-9520 in FA-9500 mode will be displayed. See the FA-9500 or FA-9520 (FA-9500 Mode) Operation Manual for details.

If FA-9520 is selected under UNIT, event names set in the FA-9520 in FA-9520 mode will be displayed. See the FA-9520 (FA-9520 Mode) Operation Manual for details.

# <span id="page-28-2"></span><span id="page-28-1"></span>7-3. EVENT SETUP

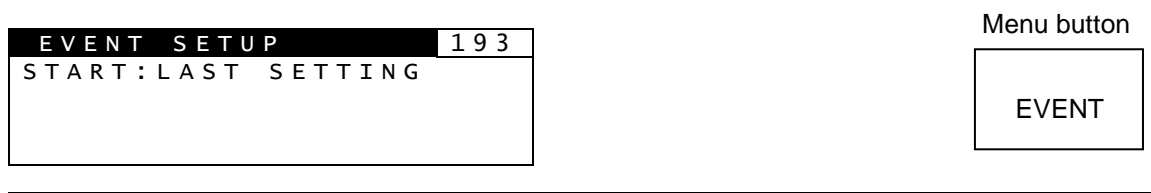

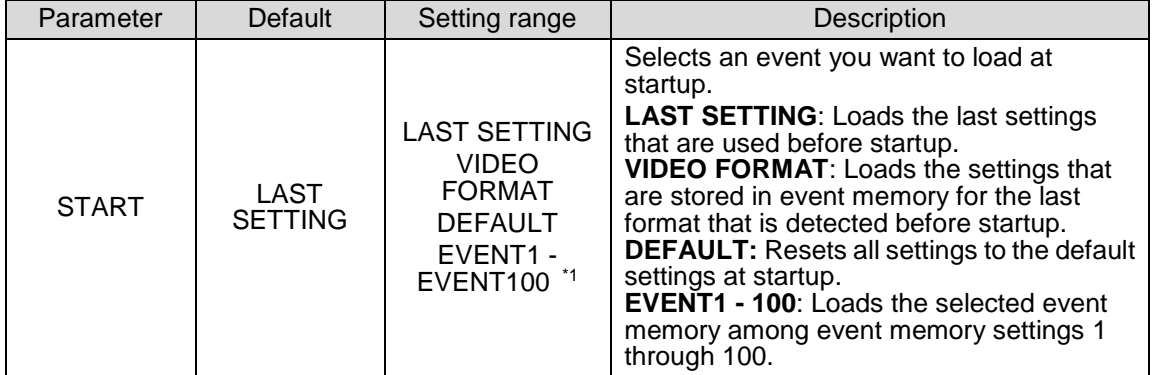

\*1 Recalls the events stored in the connected FA-9500/FA-9520.

# <span id="page-29-0"></span>7-4. Parameters That Are Not Stored in Event Memories

The following parameters are not stored in event memories for FA-9500/FA-9520 (FA9500 mode).

DISABLE/ENABLE settings of CHANGEOVER in the VIDEO INPUT SET menu. ON/OFF settings of FREEZE in the FREEZE SETmenu. ON/OFF settings of MASTER MUTE in the MASTER OUT GAIN Setting (MASTER) menu. All settings in the [EVENT SETUP](#page-28-2) menu [\(7-3\)](#page-28-2). All settings in the Other Settings & Information (OTHER) menu. All settings in the Various Signal Status Display (STATUS) menu. Unit Name settings in the Event Control menu. All settings under Network Settings. All settings in the [Establishing Connection with the FA-9500/FA-9520](#page-23-3) menu [\(5\)](#page-23-3). All settings in the LOUDNESS MEASUREMENT menu.

ON/OFF settings of CONTROL in the LOUDNESS CONTROL ENABLE menu.

All settings in the [WEB Browser](#page-30-3) Settings menu [\(8\)](#page-30-3).

The following parameters are not stored in event memories for FA-9520 (FA9520 mode). ON/OFF settings of FREEZE in the FREEZE SETmenu.

All settings in the [EVENT SETUP](#page-28-2) menu [\(7-3\)](#page-28-2).

All settings in the Other Settings & Information (OTHER) menu.

All settings in the Various Signal Status Display (STATUS) menu.

All settings under Network Settings.

All settings in the LOUDNESS MEASUREMENT menu.

ON/OFF settings of CONTROL in the LOUDNESS CONTROL ENABLE menu.

\* Refer to the FA-9500/FA9520 Operation Manual for details on all above settomgs that are not given section numbers in parentheses.

# <span id="page-29-1"></span>7-5. Note on Event Memory Operation

Do not power off the unit while saving an event. The event may not be properly stored. The FA-95RU periodically checks and saves changes.

Wait at least 5 seconds after changing settings before turning the power off. We also recommend saving important data.

See sections [8-7-1](#page-34-1) " [Configuration Data Backup"](#page-34-1), and [8-7-2](#page-36-1) ["Event Data Backup](#page-36-1) [\(FA-9500/FA9520\)"](#page-36-1) for details on how to save setting data.

# <span id="page-30-3"></span><span id="page-30-0"></span>8. WEB Browser Settings

This section describes FA-95RU settings via a web browser.

See section [3.](#page-14-1) "Connections" for details on connecting with a computer.

Open a web browser on the connected computer, and enter the address [http://192.168.0.100/](http://192.168.0.10/) (factory default setting) in the address bar. The Information window as shown below appears.

# <span id="page-30-1"></span>8-1. Information

### **FA-95RU**

Information

Network Settings

**User Account Settings** Unit ID Assignment **Event Naming** Backup & Restore Restart

#### Unit Information

Serial Number: 14230001 FPGA Version : 1.00 Soft Version : 1.00

### Network Information

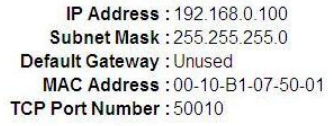

#### **Connection Status**

Mode: FA-9500 Mode Status : Connect Unit ID:1 Host Address: 192.168.0.10 Unit Name: FA-9500

### **Unit Information**

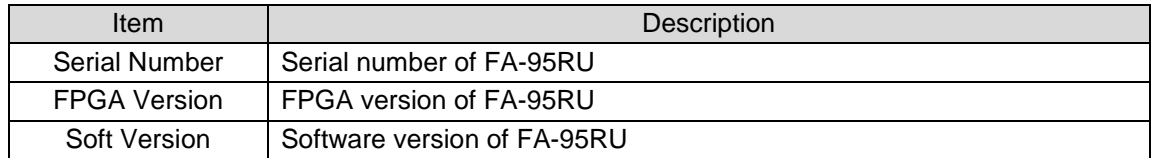

#### **Network Information**

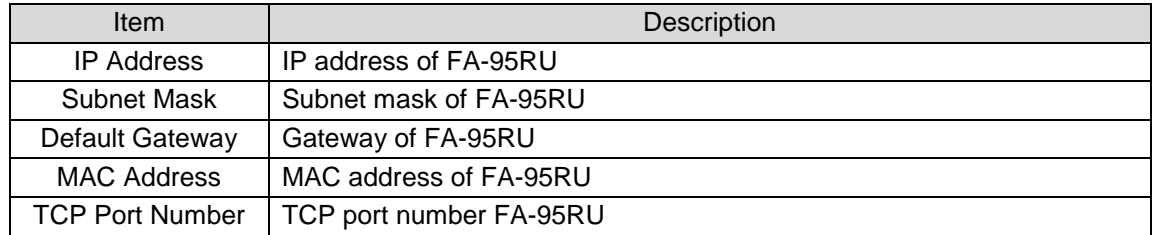

### **← Connection Status**

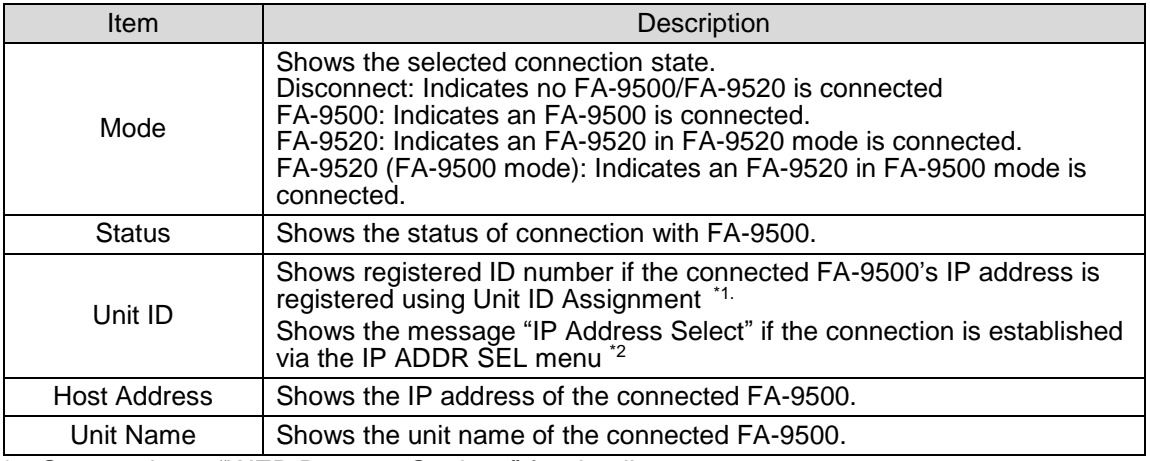

\*1 See section [8](#page-30-3) ["WEB Browser](#page-30-3) Settings" for details.

<span id="page-30-2"></span>\*2 See section [5-2](#page-23-4) "IP [Address Selection Mode"](#page-23-4) for details.

# <span id="page-31-2"></span><span id="page-31-0"></span>8-2. Network Settings

Click **Network Settings**. The authentication dialog box appears. (Only the first time)

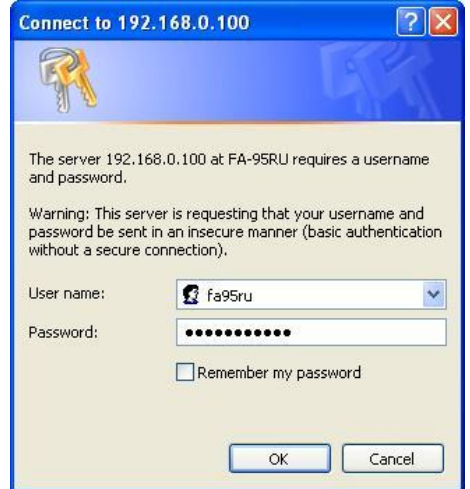

Press the **Enter** key on the keyboard to connect to the FA-95RU. The authentication dialog box appears. Enter your user name and password.

#### **User name**: fa95ru **Password**: foranetwork

If the authentication is successful, the Network Settings page as shown below appears.

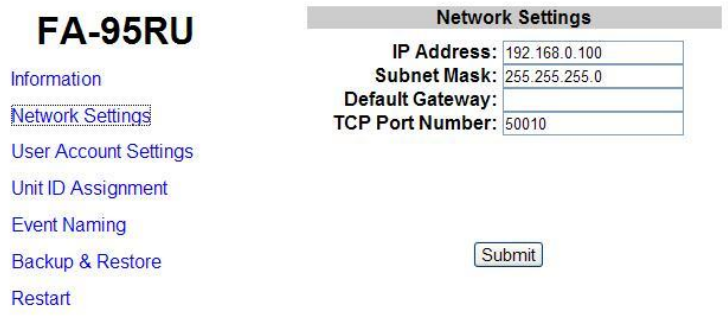

To change the network address, change the settings and click **Submit**. Changes will be applied after rebooting or [8-8](#page-37-1) ["Restart"](#page-37-1) is performed.

### <span id="page-31-1"></span>8-3. User Account Settings

Click **User Account** to open the page as shown below.

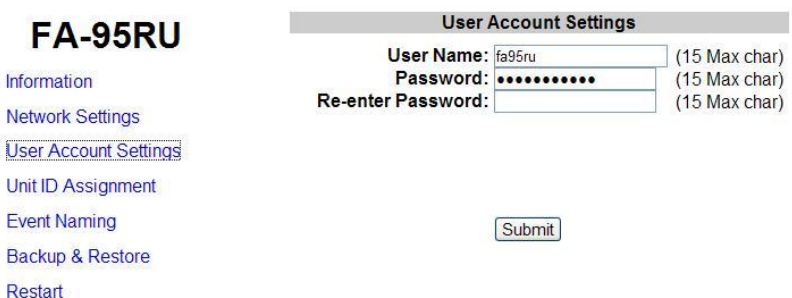

To change the user account, change the settings and click **Submit**.

The authentication dialog box will not appear if the User Name and Password setting boxes are left empty.

Changes will be applied after rebooting or [8-8.](#page-37-1) ["Restart"](#page-37-1) is performed.

# <span id="page-32-2"></span><span id="page-32-0"></span>8-4. Unit ID Assignment

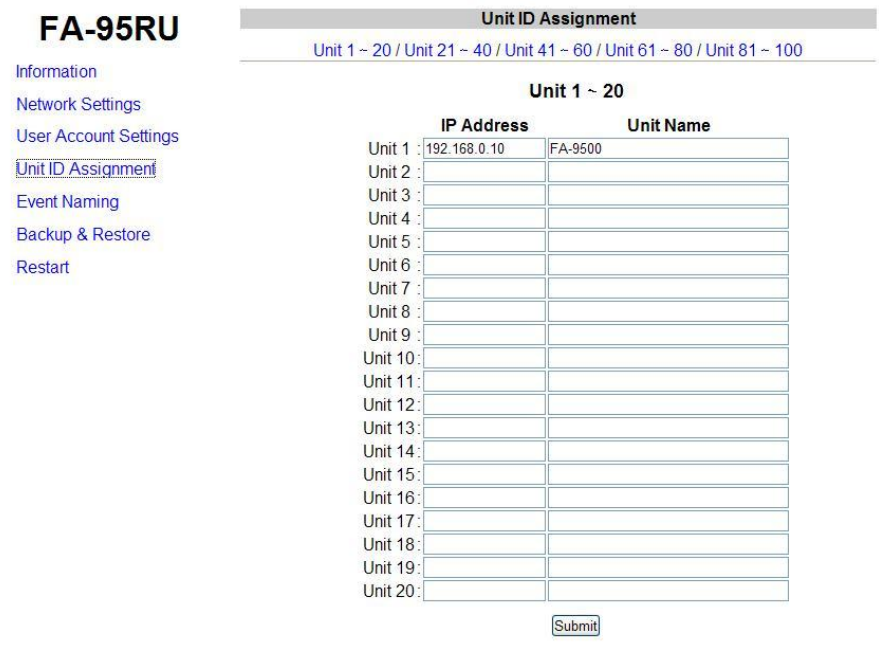

Click **Unit ID Assignment** to open the page as shown below.

This page allows you to assign IP addresses to MU IDs to select units to be connected in Unit ID selection mode, described in section [5-1.](#page-23-5) "Unit ID [Selection Mode"](#page-23-5).

After assigning IP addresses, click **Submit**. (The assignments are effective without rebooting.) Unit names can be set with up to 15 alphanumeric characters.

# <span id="page-32-3"></span><span id="page-32-1"></span>8-5. Event Naming (FA-9500)

Click **Event Naming** to open the page as shown below.

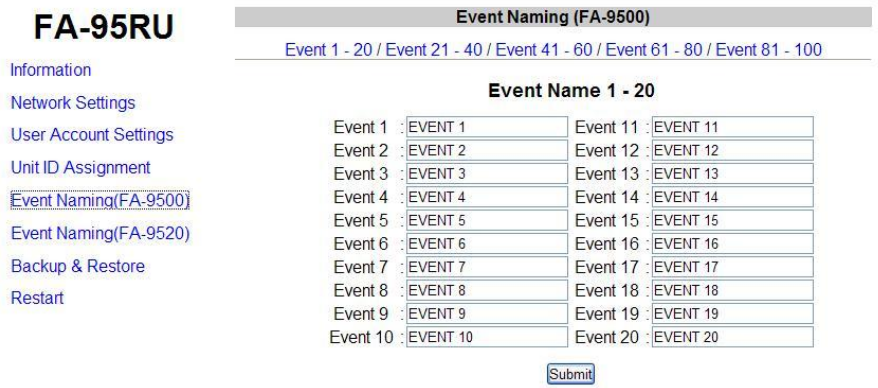

This page allows you to name the events 1 through 100 of the connected FA-9500 and FA-9520 (FA-9500 mode) that are saved in the FA-95RU.

Twenty events each are shown per page. Change the page to display desired events by clicking Event 1-20, Event 21-40, Event 41-60, Event 61-80, or Event 81-100.

Enter a name with 15 alphanumeric characters for the desired event number.

Be sure to click **Submit** after setting the name.

Once the event name is assigned, the assigned name will be displayed for the FA-95RU event memories selected in the event settings. See section [7.](#page-27-2) ["Event Memory"](#page-27-2) for details. The default event names are EVENT 1 through EVENT 100.

# <span id="page-33-0"></span>8-6. Event Naming (FA-9520)

Click **Event Naming** to open the page as shown below.

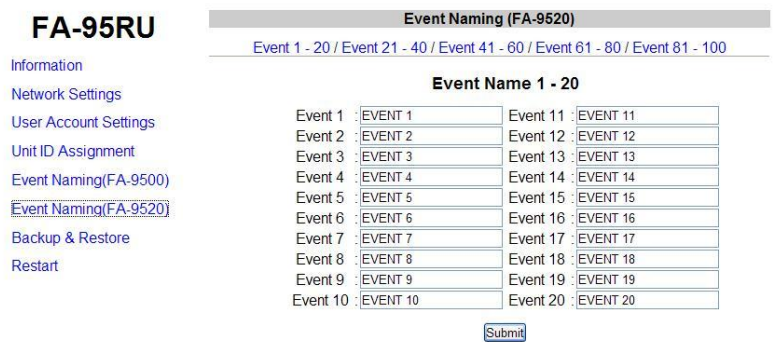

This page allows you to name the events 1 through 100 of the connected FA-9520 (FA-9520 mode) that are saved in the FA-95RU.

Twenty events each are shown per page. Change the page to display desired events by clicking Event 1-20, Event 21-40, Event 41-60, Event 61-80, or Event 81-100.

Enter a name with 15 alphanumeric characters for the desired event number.

Be sure to click **Submit** after setting the name.

Once the event name is assigned, the assigned name will be displayed for the FA-95RU event memories selected in the event settings. See section [7.](#page-27-2) ["Event Memory"](#page-27-2) for details.

The default event names are EVENT 1 through EVENT 100.

# <span id="page-33-1"></span>8-7. Backup & Restore

Click **Backup & Restore** to open the dialog box as shown below. This dialog box allows you to save the FA-95RU settings and event data to a PC. The saved data can be recalled.

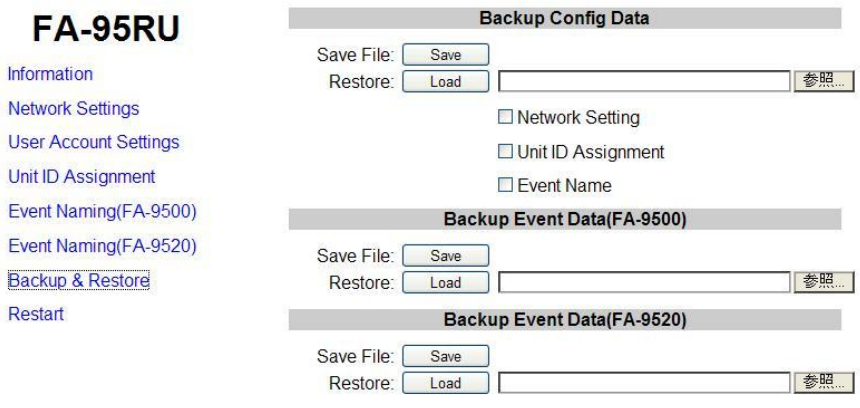

<span id="page-34-1"></span><span id="page-34-0"></span>The FA-95RU configuration data can be saved/recalled to/from a PC as a CSV file.

 **Saving Configuration Data to a file** Click Save File: **Save** under "Backup Config Data".

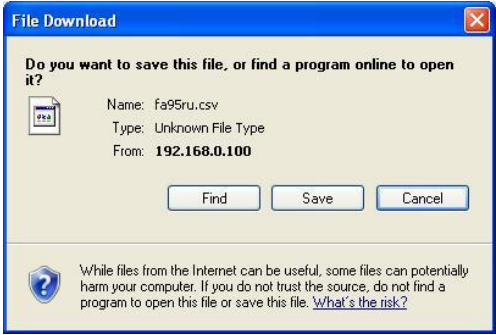

The File Download confirmation window appears. Click **Save**.

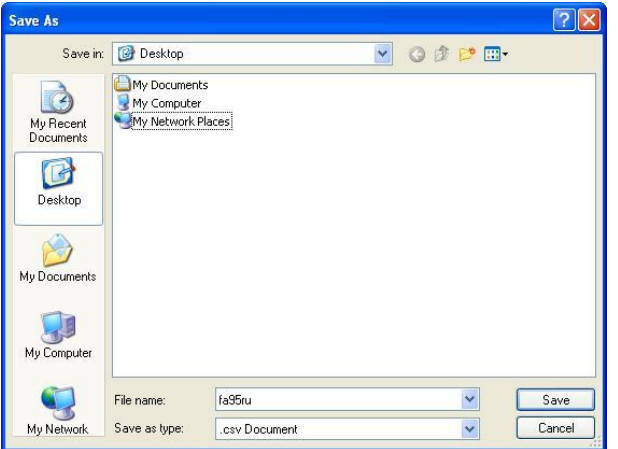

The directory window opens. Select a location to save the file. Change the file name if you wish.

### Click **Save**.

When the file download is complete, the window as shown below appears. The data is backed up.

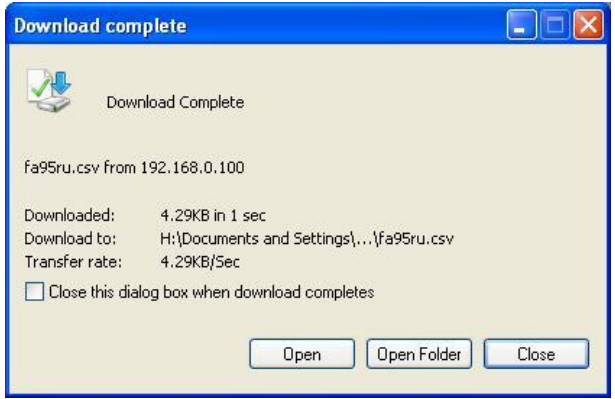

Click **Close.**

### ◆ Recalling the Saved Configuration Data from a PC

Select items in the configuration data to be recalled.

Checking Network Settings will recall the setting data that is set under the [Network Settings](#page-31-2) menu in section [8-2.](#page-30-2)

Checking Unit ID Assignment will recall the setting data that is set under the [Unit ID](#page-32-2)  [Assignment](#page-32-2) menu in section [8-4.](#page-32-2)

Checking Event Name will recall the setting data that is set under the [Event Naming](#page-32-3) menu in section [8-5.](#page-32-3)

Click **Browse** next to **Restore** and select a file in which the configuration data is to be saved. Click **Load**. The confirmation window as shown below appears.

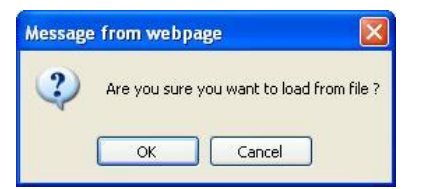

Click **OK** to start recalling the data.

Click **Cancel** to stop the recall.

Checked items such as Network Settings will be applied after restart. Be sure to perform restart as described in section [8-8](#page-37-1) ["Restart"](#page-37-1).

### **IMPORTANT**

The FA-95RU uses the CSV file format for the configuration data backup, which enables commercially available spreadsheet software to edit the data. However, Unit ID or event names that consist only of numbers may be recognized as numeric values by such software and appears differently after they are recalled to the FA-95RU. It is recommended to use alphabetical along with numeric values for names to enable editing using commercially available spreadsheet software.

<span id="page-36-1"></span><span id="page-36-0"></span>The event data saved in the FA-95RU can be saved/recalled to/from a PC.

### **Saving Configuration Data to a file**

Click Save File: **Save** under "Backup Event Data (FA-9500)" or "Backup Event Data (FA-9520)".

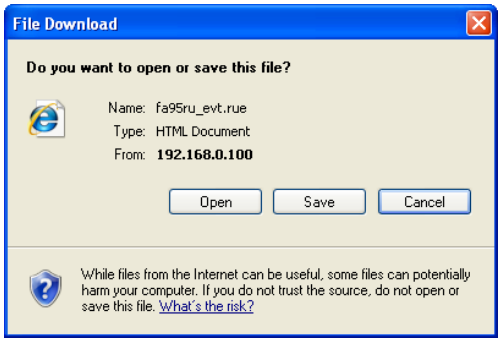

The File Download confirmation window appears. Click **Save**.

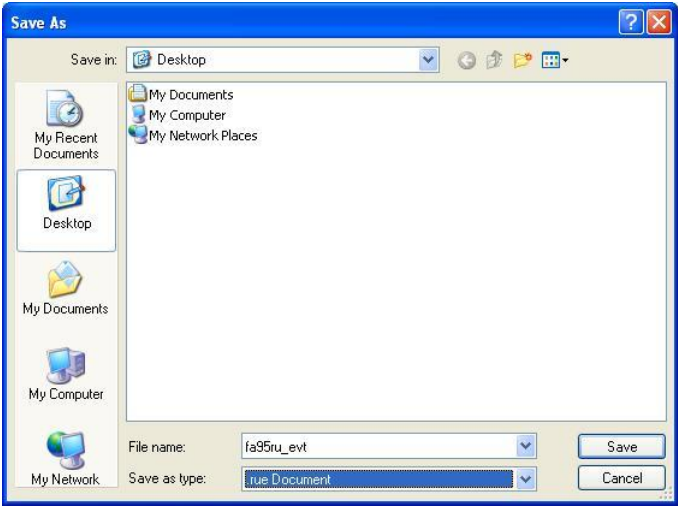

The directory window opens. Select a location to save the file. Change the file name if you wish.

### Click **Save**.

When the file download is complete, the window as shown below appears. The data is saved.

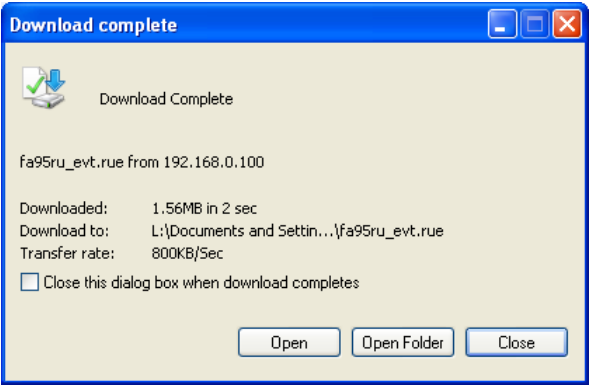

Click **Close.**

### ◆ Recalling the Saved Event Data from a PC

Click **Browse** next to **Restore** and select a file in which the configuration data is to be saved. Click **Load**. The confirmation window as shown below appears.

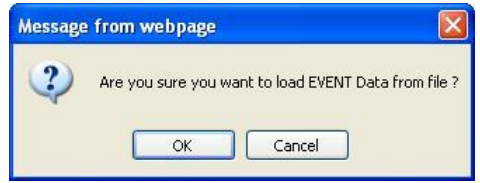

Click **OK** to start recalling the data. Click **Cancel** to stop the recall.

### **IMPORTANT**

The FA-95RU uses the CSV file format for the configuration data backup, which enables commercially available spreadsheet software to edit the data. However, Unit ID or event names that consist only of numbers may be recognized as numeric values by such software and appears differently after they are recalled to the FA-95RU. It is recommended to use alphabetical along with numeric values for names to enable editing using commercially available spreadsheet software.

# <span id="page-37-1"></span><span id="page-37-0"></span>8-8. Restart

Click **Restart** to open the page as shown below.

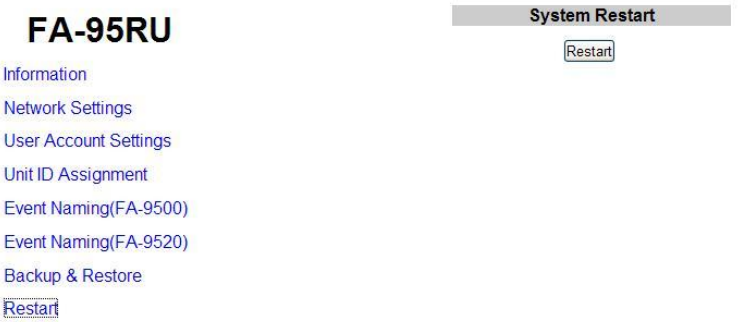

Be sure to click **Restart** after changing Network Settings or User Account Settings.

# <span id="page-38-0"></span>9. System Requirements

To use with the FA-95RU, your computer must meet the following requirements.

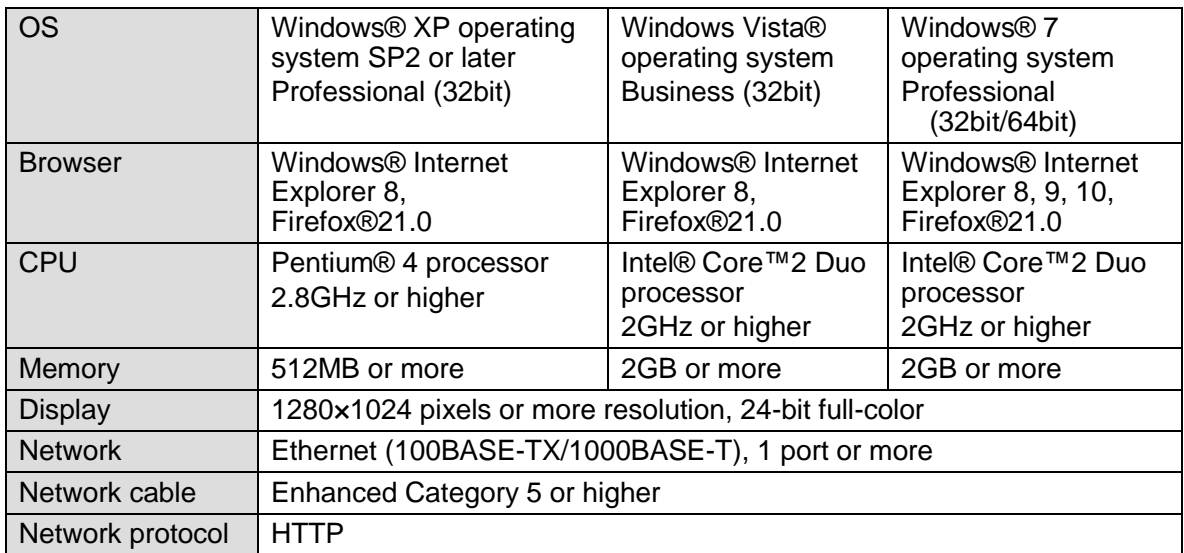

### **IMPORTANT**

When using Internet Explorer 8, Windows Updates after 6/13/2011 must be downloaded for proper performance. It is highly recommended to keep your computer updated with the latest Windows Updates.

PCs that do not meet the above system requirements may not proplely display web pages.

We recommend the use of a Firefox web browser.

# <span id="page-39-0"></span>10. FA-95RU Ancillary Data Packet Name List

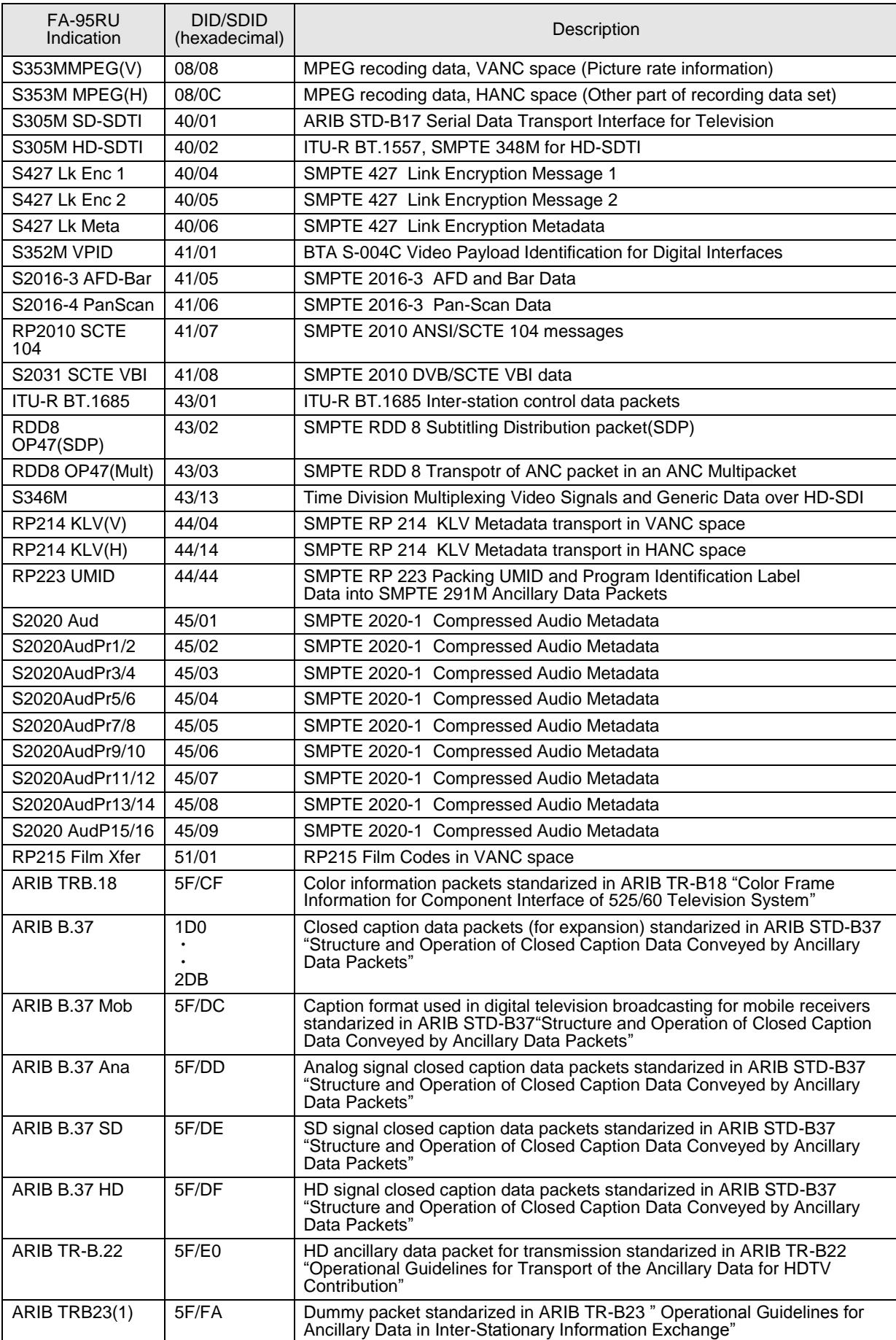

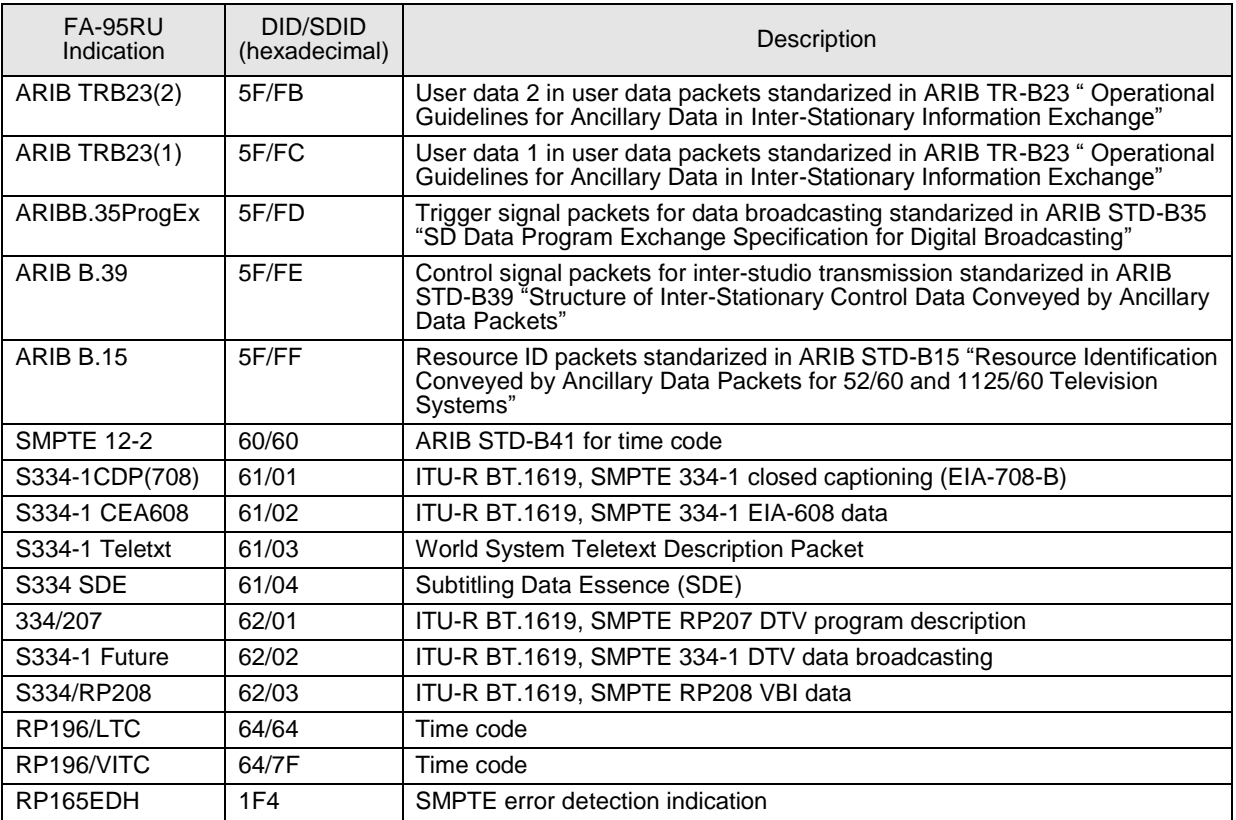

# <span id="page-41-0"></span>10-1. AFD Code Abbreviations

### **SMPTE S2016-3 AFD aspect ratio table**

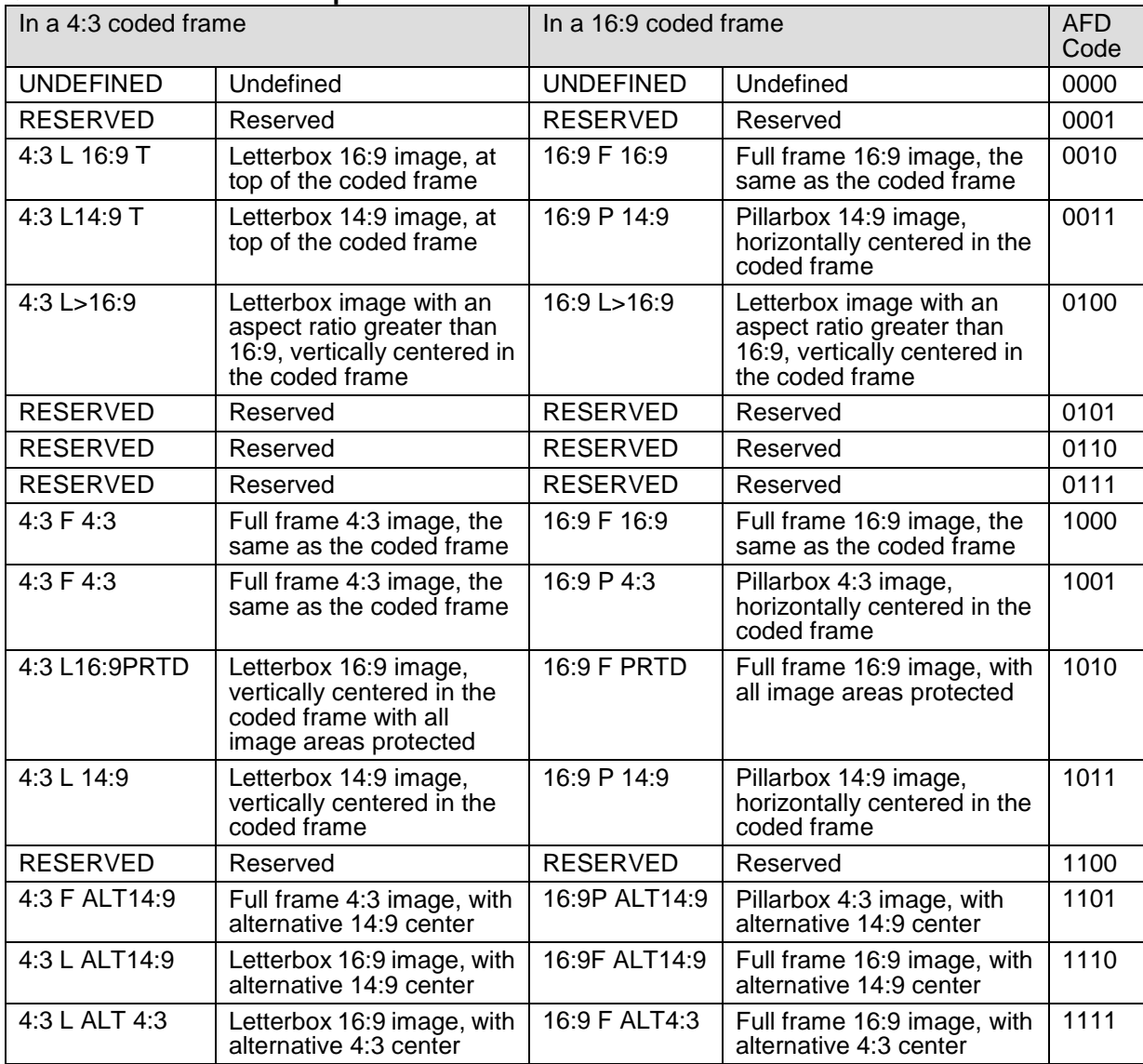

### **SMPTE RP186-2008 VI AFD aspect ratio table**

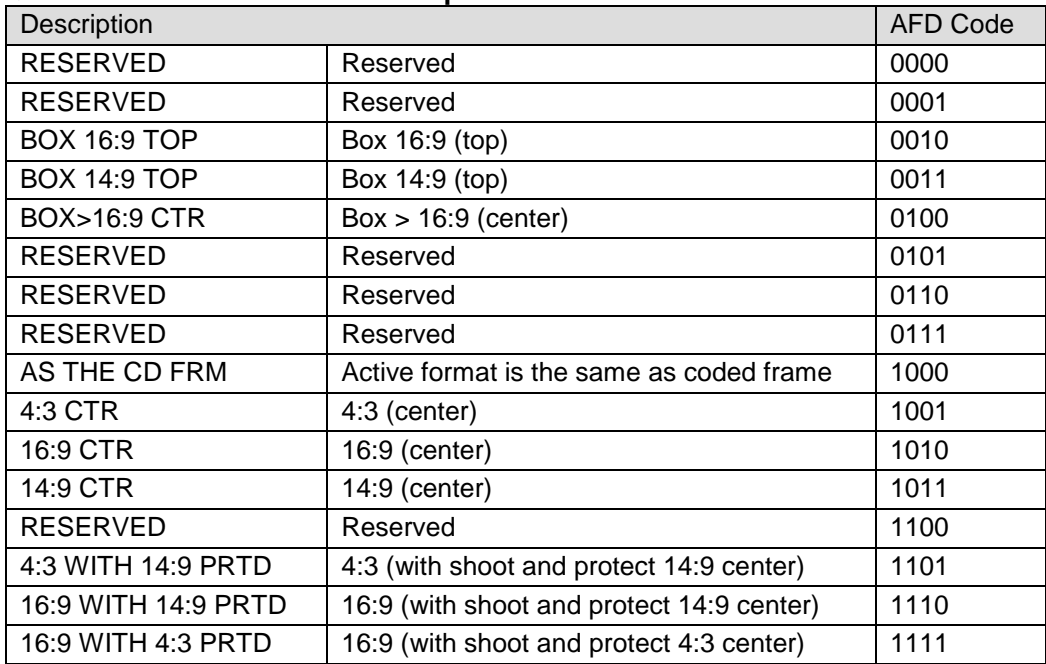

### ◆ ITU-R BT.1119-2 WSS aspect ratio table

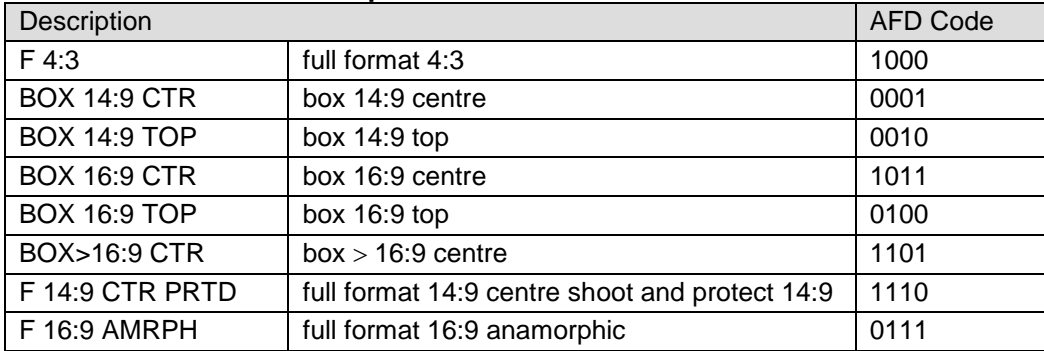

# <span id="page-43-0"></span>11. Specifications and Dimensions

# <span id="page-43-1"></span>11-1. Unit Specifications

### Interfaces

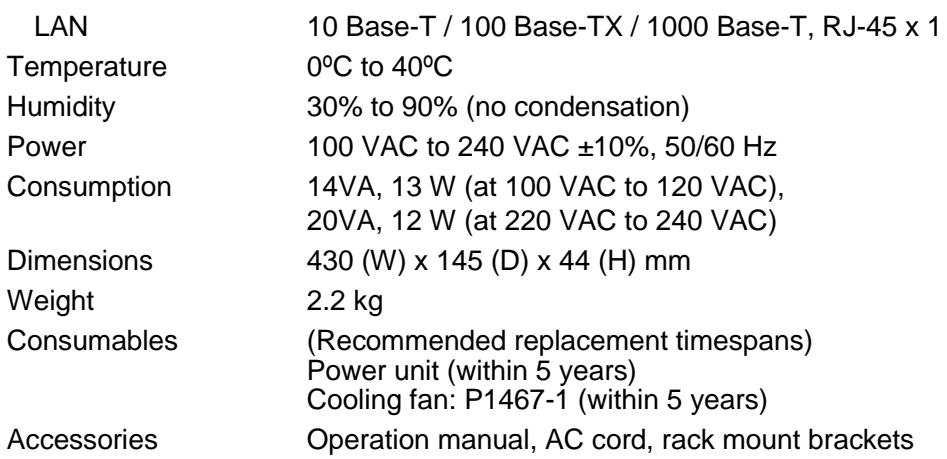

# <span id="page-43-2"></span>11-2. External Dimensions

 $\otimes \psi$ 0  $\mathbb{Q}$ ) XT- ESAB0001/ 001/ 01( 不 RATING LABEL T UO ) 0019/ 0009- AF( U M OT ) 0059- AF( U M OT  $\Box$  $\begin{array}{|c|c|} \hline \bullet & \bullet \\ \hline \end{array}$ 2,  $30 - 95$   $20$ 95 145  $\circ$  $\circ$  $\circ$  $\circ$  $\circledcirc$  $\circledcirc$  $\odot$  $\overline{\otimes}$  $\odot$  $\odot$  $\odot$  $\circledcirc$  $2.3$  $\frac{2}{12.3}$  $\circ_{\circledcirc}$  $^{\circ}$  $\overline{30}$ ਚੱੱ <u>a a a a</u>  $\scriptstyle\sim$ O N  $\epsilon$  $\overline{\mathbf{B}}$ VIDEO IN BY-PASS PROCESS 同 SDI AUDIO AES AUDIO MASTER DELAY DOW NMIX F 1 DISPLAY AREA R E M O T AREA<br>A THE CONTROL UN EA - 95 R U IN SEL OUT SEL  $\frac{2}{3}$ 44 T1 F1 F1 F MAPPING REMOTE VIDEO OP VIDEO SYS AUDIO SYS ⊃.  $12.7$ 350 40 40 430 462 480

(All dimensions in mm)

# <span id="page-44-0"></span>Index

### A

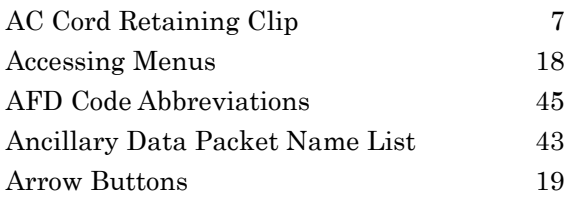

### B

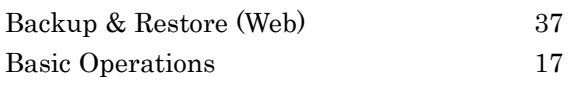

### $\it{C}$

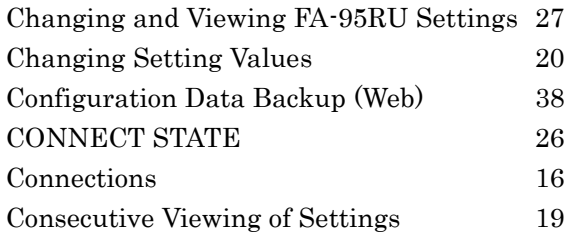

### $\bm{D}$

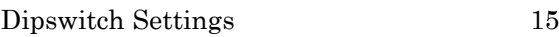

### E

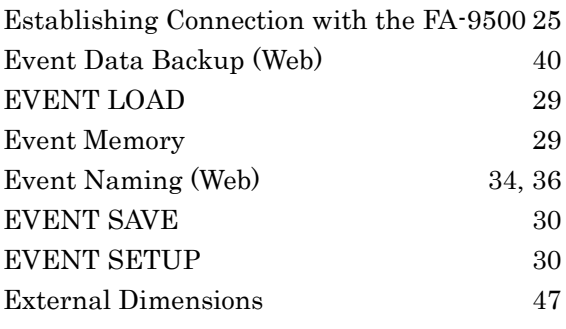

### $_{\it F}$

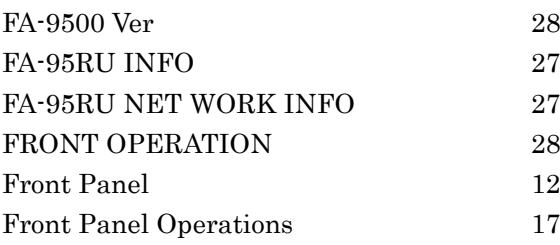

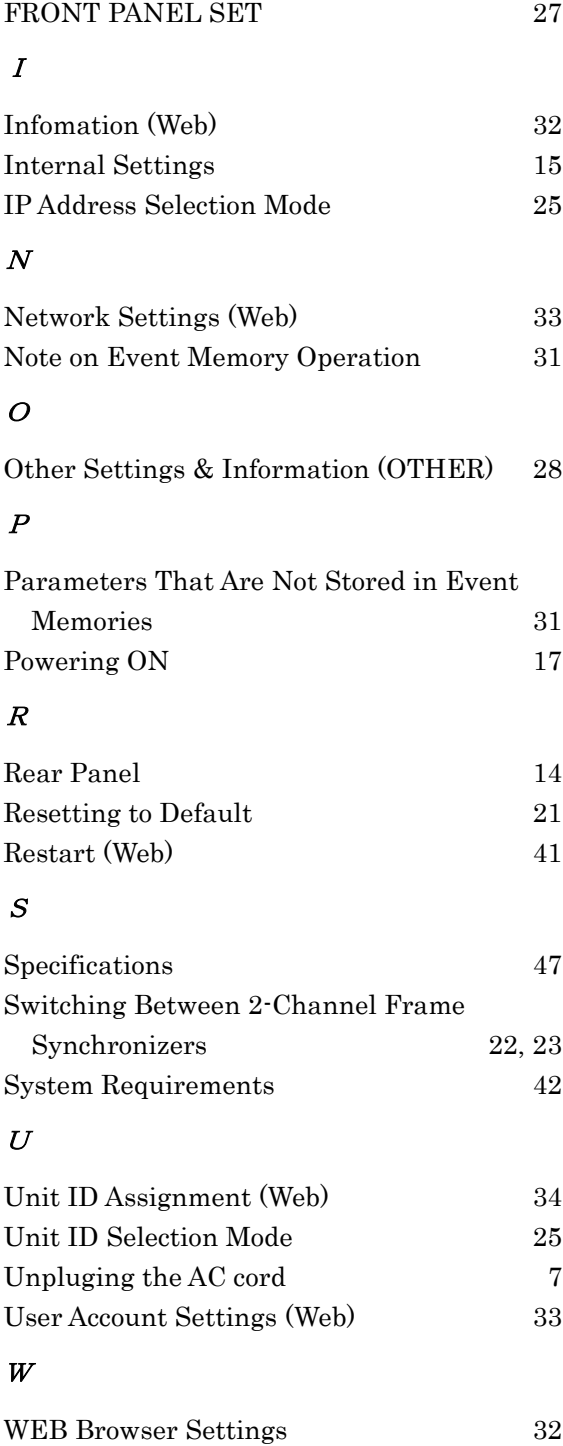

# **Warning**

This equipment has been tested and found to comply with the limits for a Class A digital device, pursuant to Part 15 of FCC Rules. These limits are designed to provide reasonabl e protection against harmful interference when the equipment is operated in a commercial environment. This equipment generates, uses, and can radiate radio frequency energy and, if not installed and used in accordance with the instruction manual, may cause harmful interference to radio communications. Operation of this equipment in a residential area is likely to cause harmful interference, in which case the user will be required to correct the interference at his own expense.

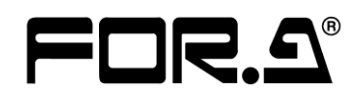

#### **FOR-A COMPANY LIMITED**

Head Office 3-8-1 Ebisu, Shibuya-ku, Tokyo 150-0013, Japan Overseas Division Phone: +81(0)3-3446-3936, Fax: +81(0)3-3446-1470 Japan Branch Offices Osaka/Okinawa/Fukuoka/Hiroshima/Nagoya/Sendai/Sapporo R&D/Production Sakura Center/Sapporo Center

#### **FOR-A America Corporate Office**

11155 Knott Ave., Suite G&H, Cypress, CA 90630, USA Phone: +1-714-894-3311 Fax: +1-714-894-5399

#### **FOR-A America East Coast Office**

2 Executive Drive, Suite 670, Fort Lee Executive Park, Fort Lee, NJ 07024, USA Phone: +1-201-944-1120 Fax : +1-201-944-1132

#### **FOR-A America Distribution & Service Center**

2400 N.E. Waldo Road, Gainesville, FL 32609, USA Phone: +1-352-371-1505 Fax: +1-352-378-5320

#### **FOR-A Corporation of Canada**

346A Queen Street West, Toronto, Ontario M5V 2A2, Canada Phone: +1-416-977-0343 Fax: +1-416-977-0657

#### **FOR-A Latin America & the Caribbean**

5200 Blue Lagoon Drive, Suite 760, Miami, FL 33126, USA Phone: +1-305-931-1700 Fax: +1-305-264-7890

#### **FOR-A UK Limited**

UNIT C71, Barwell Business Park, Leatherhead Road, Chessington Surrey, KT9 2NY, UK Phone: +44(0)20-8391-7979 Fax: +44(0)20-8391-7978

#### **FOR-A Italia S.r.l.**

Via Volturno 37, 20047 Brugherio MB, Italy Phone: +39-039-881-086/103 Fax: +39-039-878-140

#### **FOR-A Corporation of Korea**

1007, 57-5,Yangsan-ro,Yeongdeungpo-gu, Seoul 150-103, Korea Phone: +82(0)2-2637-0761 Fax: +82(0)2-2637-0760

#### **FOR-A China Limited**

708B Huateng Bldg., No. 302, 3 District, Jinsong, Chaoyang, Beijing 100021, China Phone: +86(0)10-8721-6023 Fax: +86(0)10-8721-6033

#### **FOR-A Middle East-Africa Office**

Jebel Ali Free Zone, LOB-16, Office 619, P. O. Box: 261914 Dubai, UAE Phone: +971 4 887 6712 Fax: +971 4 887 6713

\*The contents of this manual are subject to change without notice.